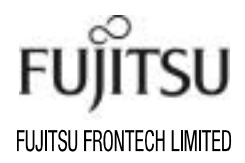

FTHST01 KD02010-L229-02

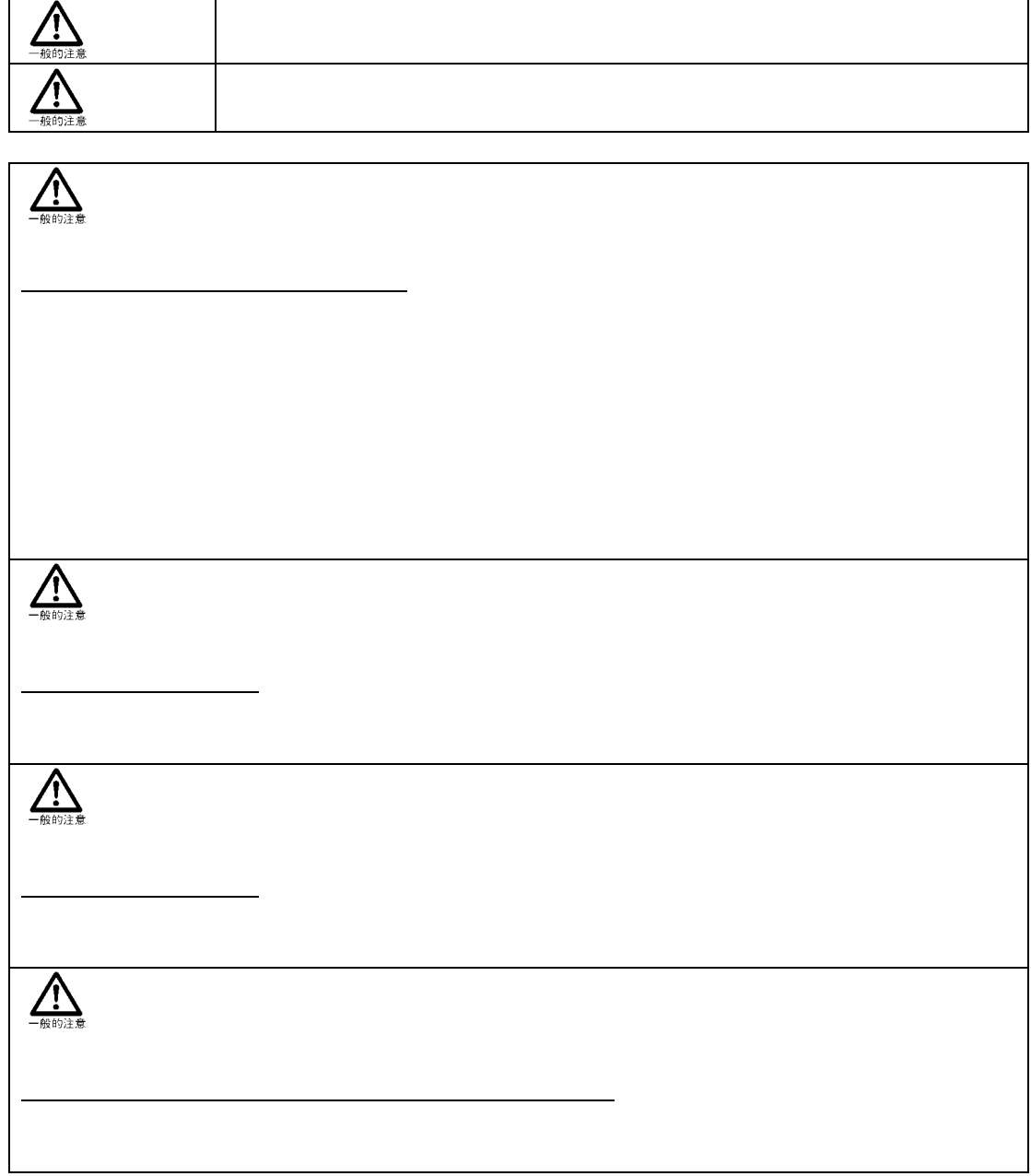

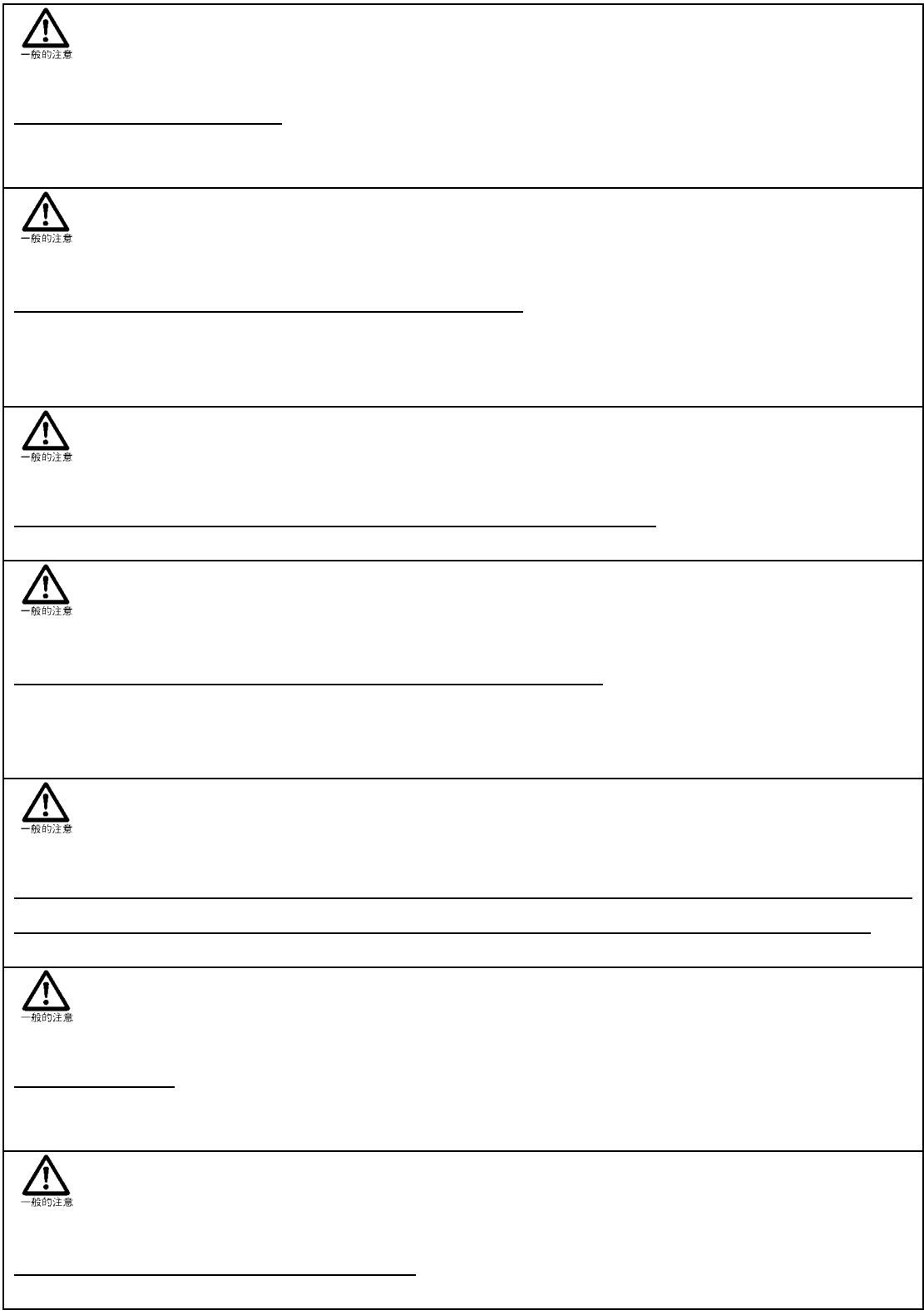

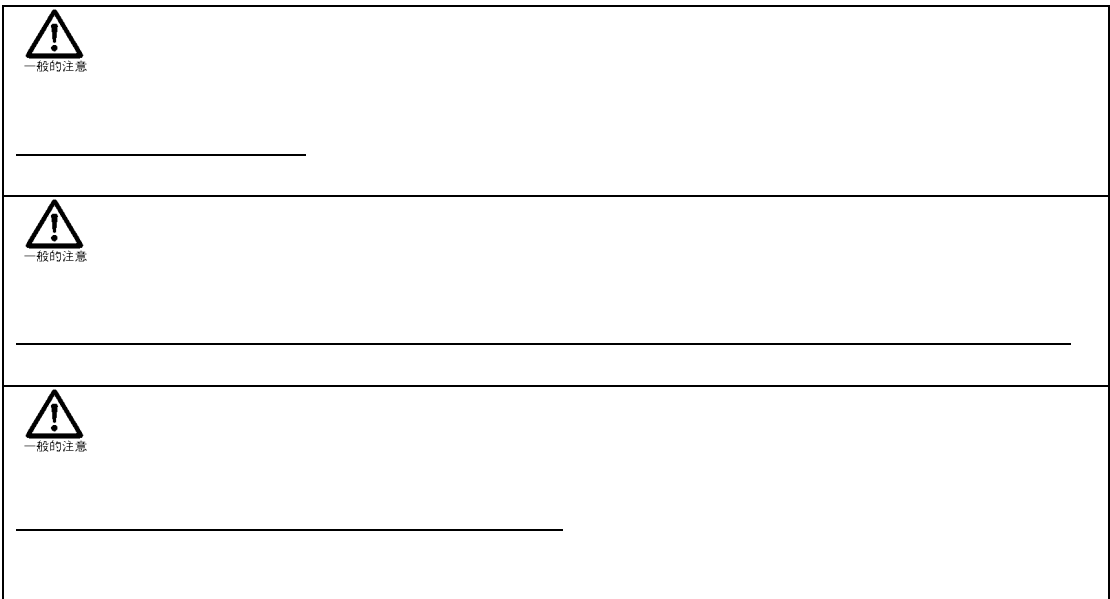

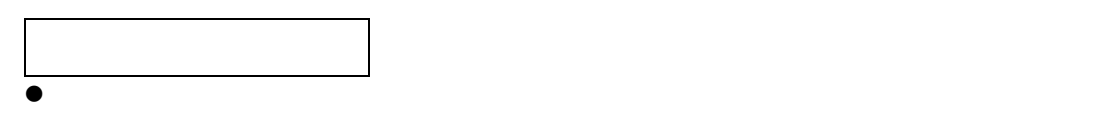

- $\bullet$
- $\bullet$
- $\bullet$

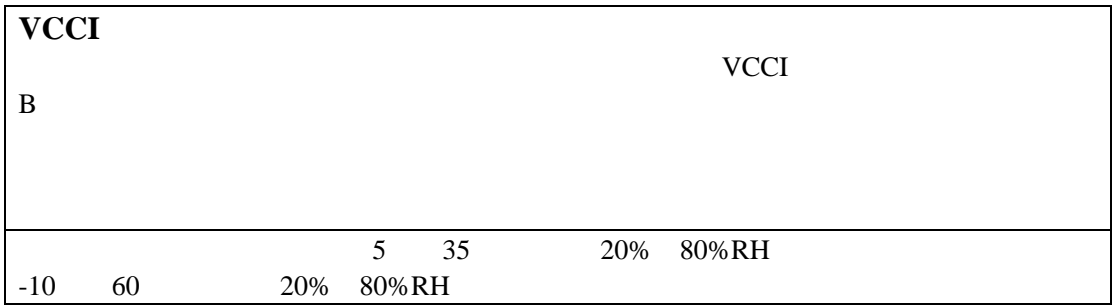

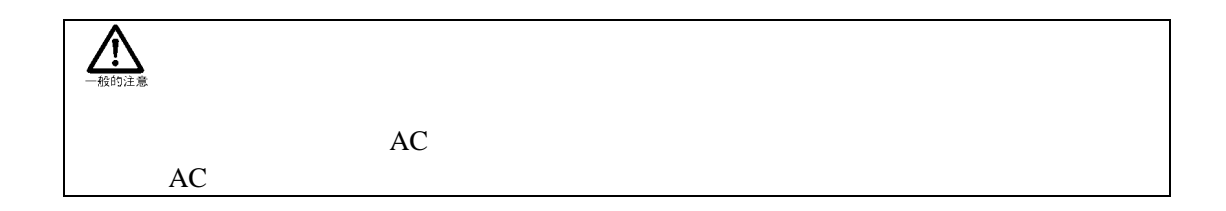

### ALL RIGHTS RESERVED, COPYRIGHT© 2004

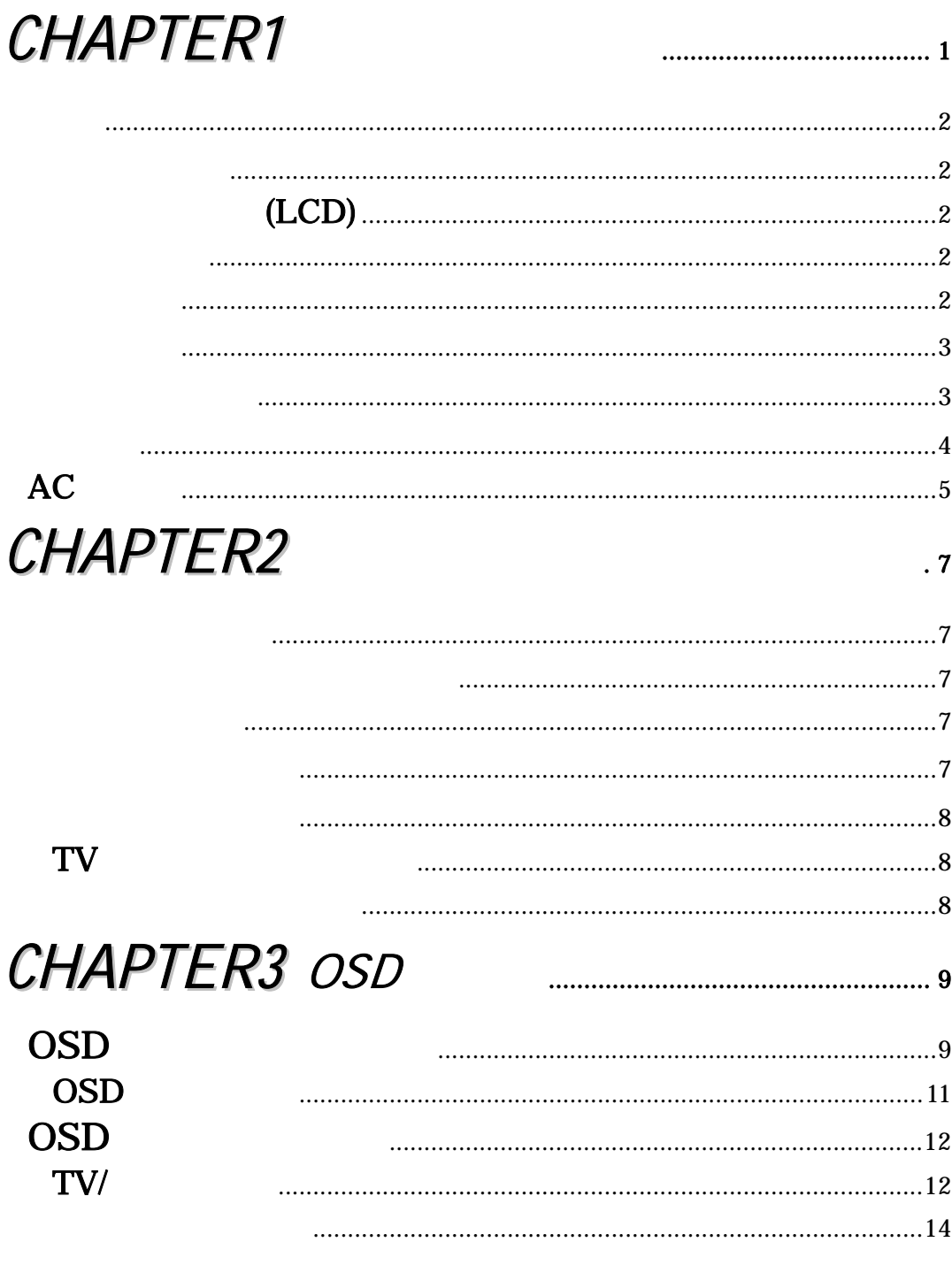

# CHAPTER4

 $\sf B$ 

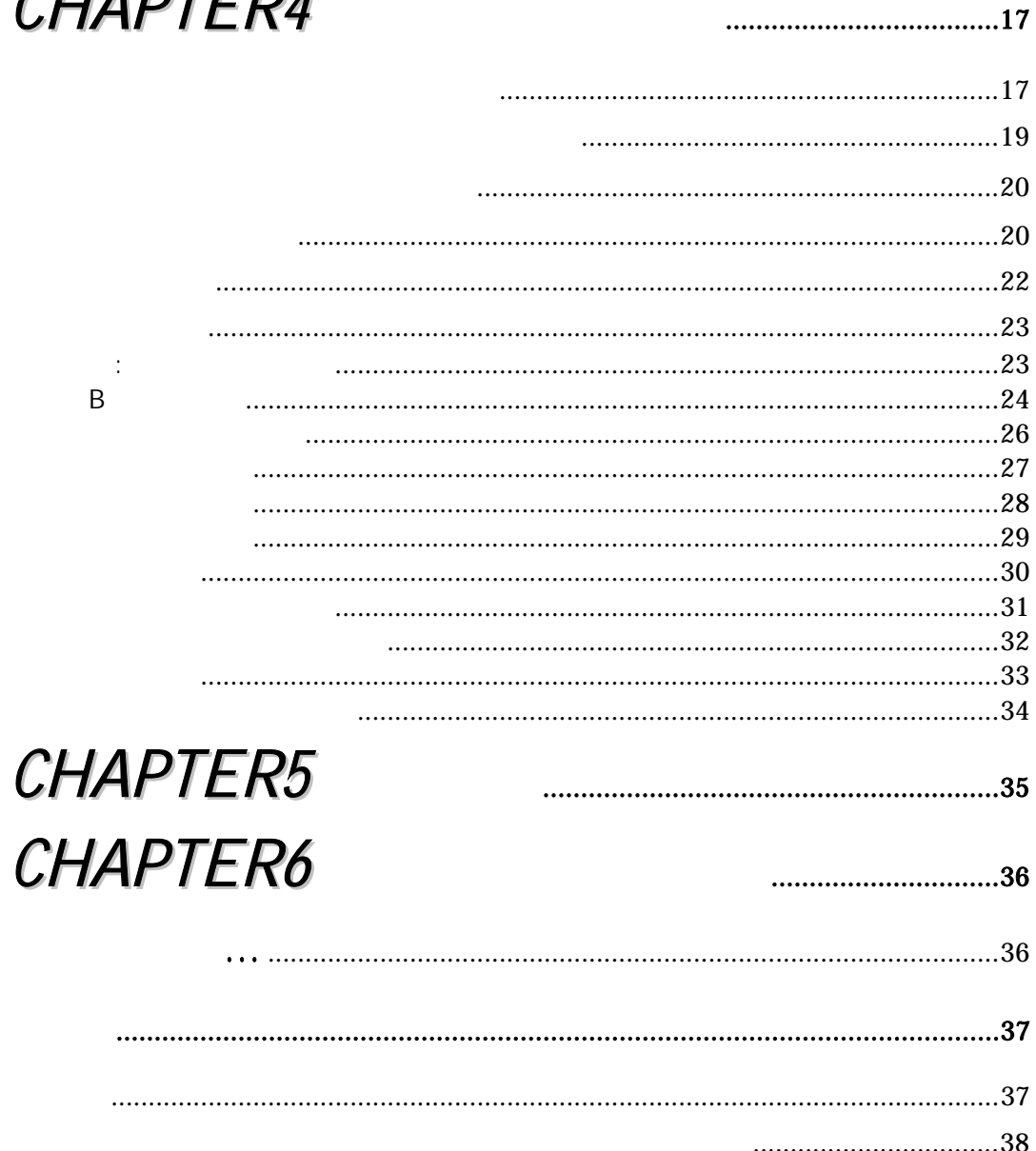

## <span id="page-8-0"></span>**CHAPTER1**

<span id="page-9-0"></span>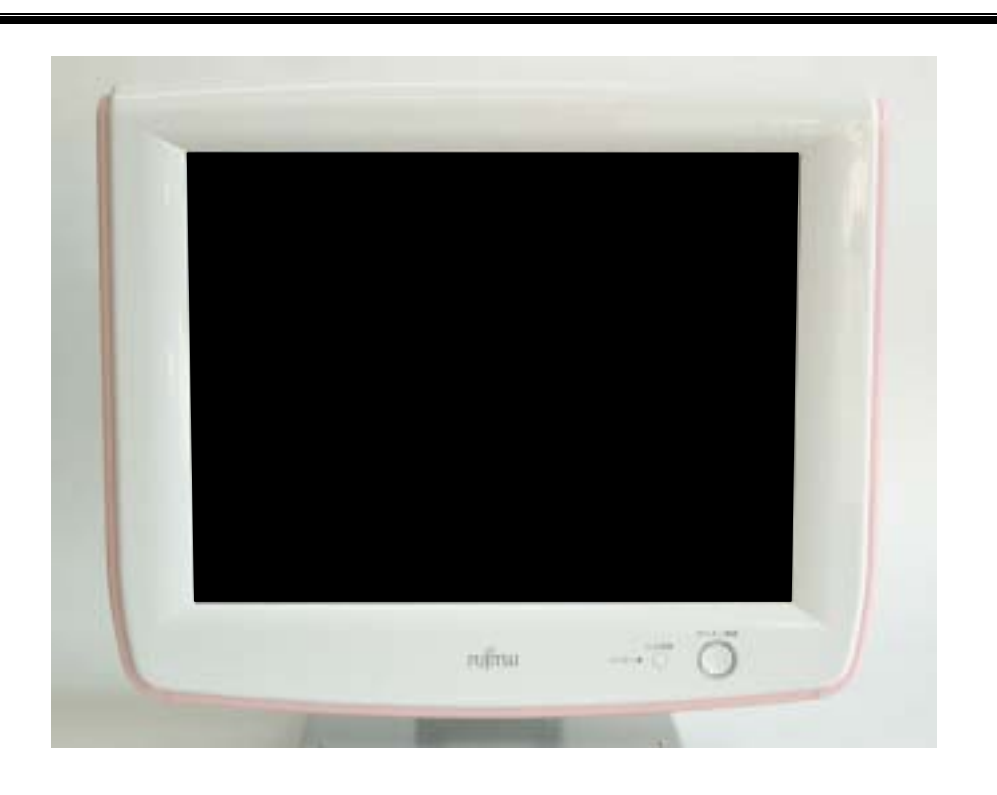

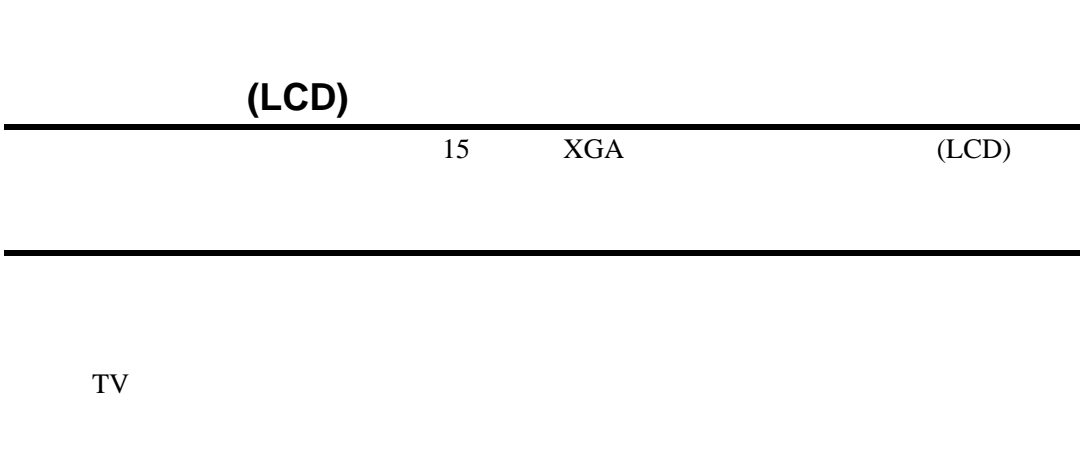

<span id="page-10-0"></span>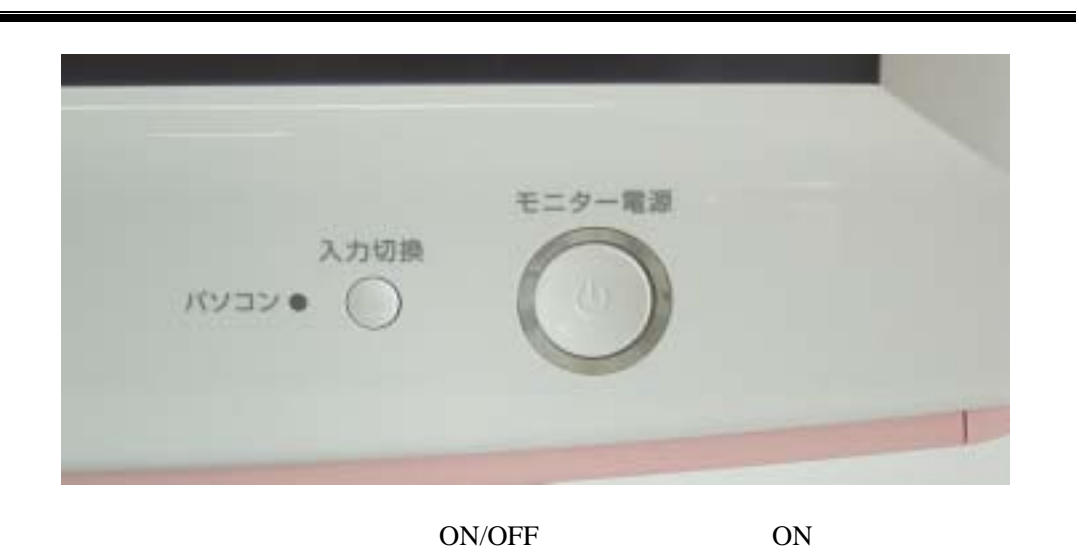

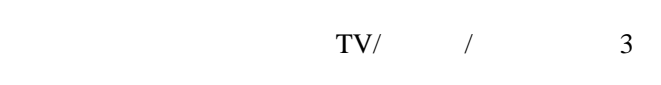

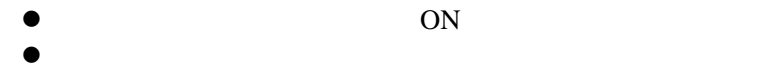

 $\bullet$  OFF

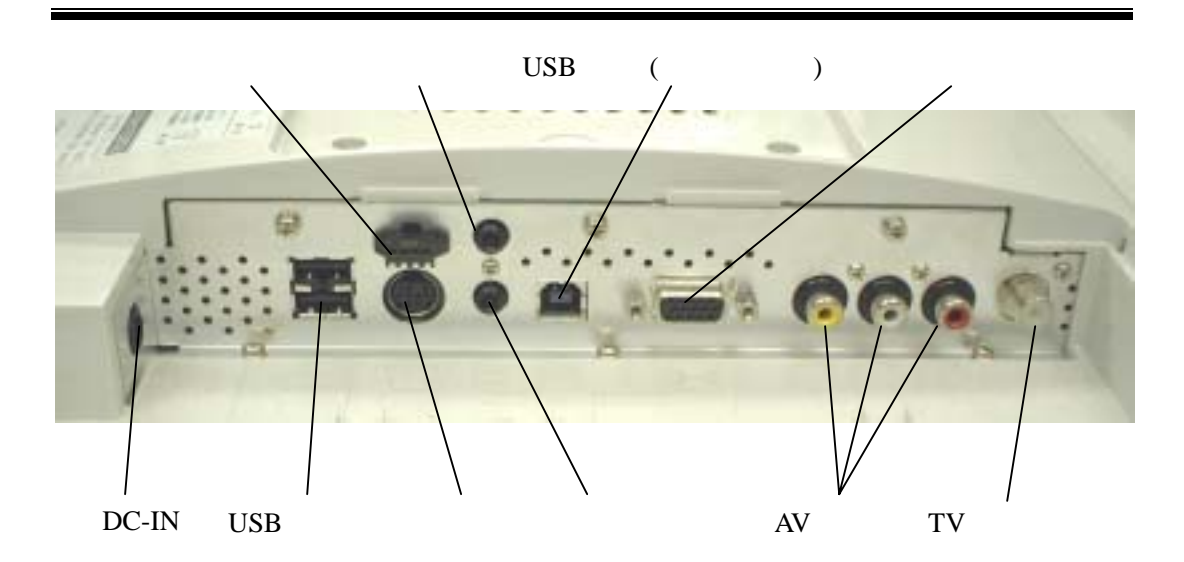

<span id="page-11-0"></span>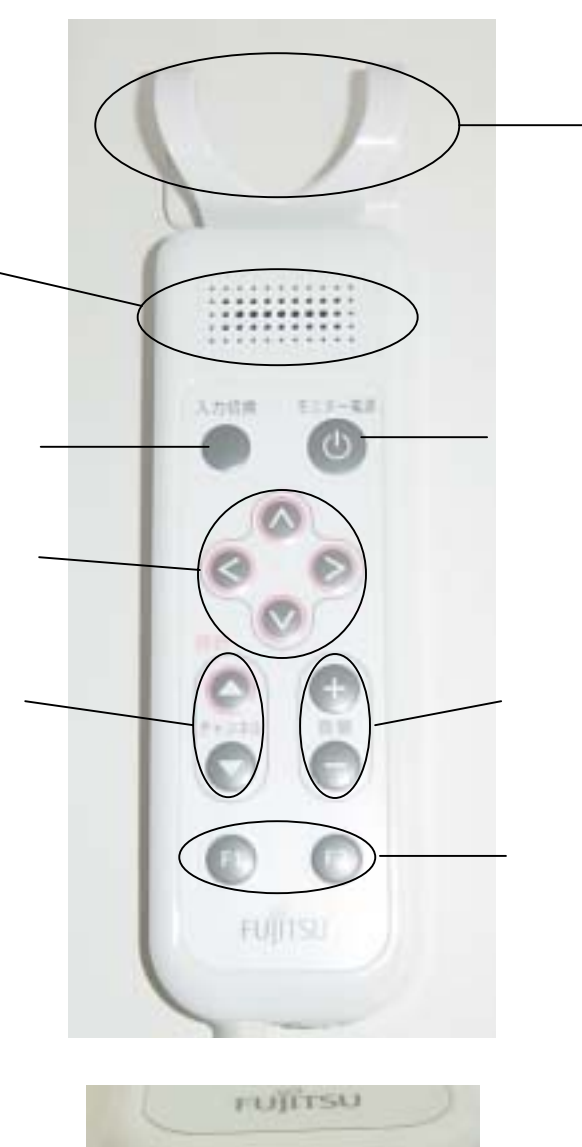

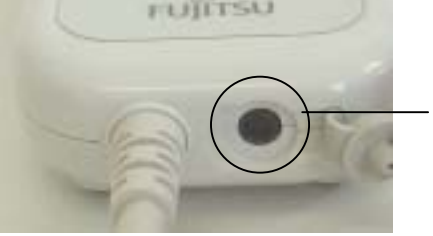

<span id="page-12-0"></span>AC iiib *UMELLATURARELLE* क  $\Lambda$ **B** DC AC AC

# <span id="page-14-0"></span>CHAPTER<sub>2</sub>

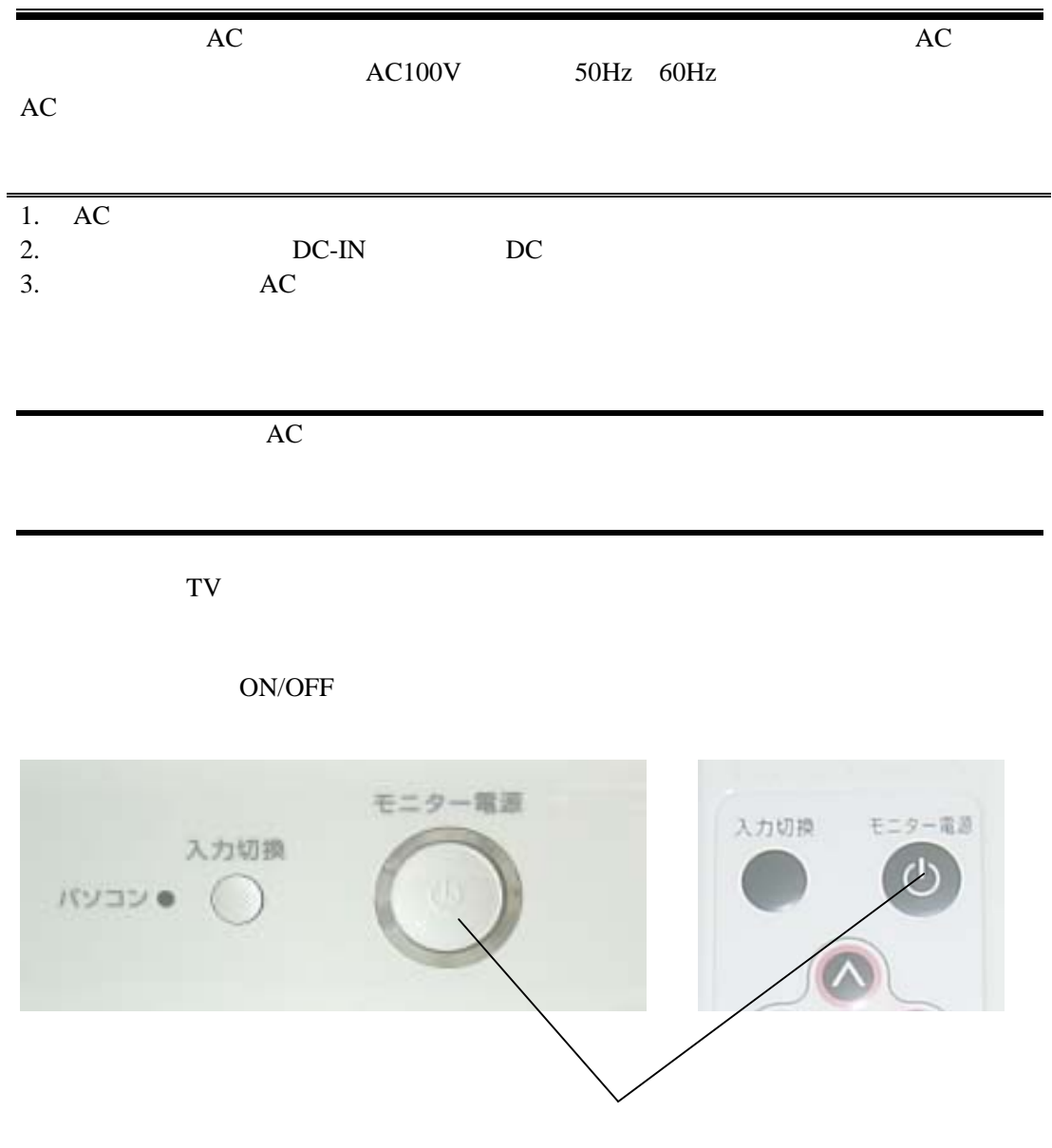

## <span id="page-15-0"></span>**TV**/ビデオモード時の操作

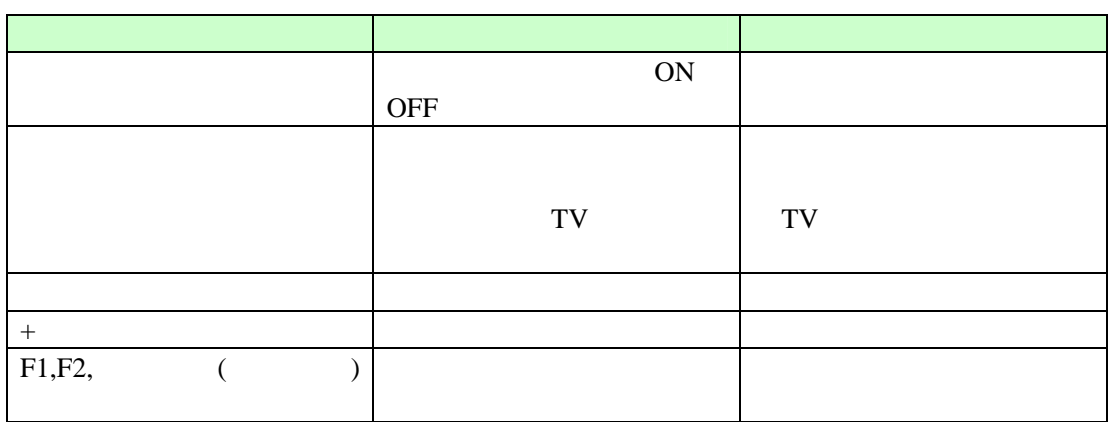

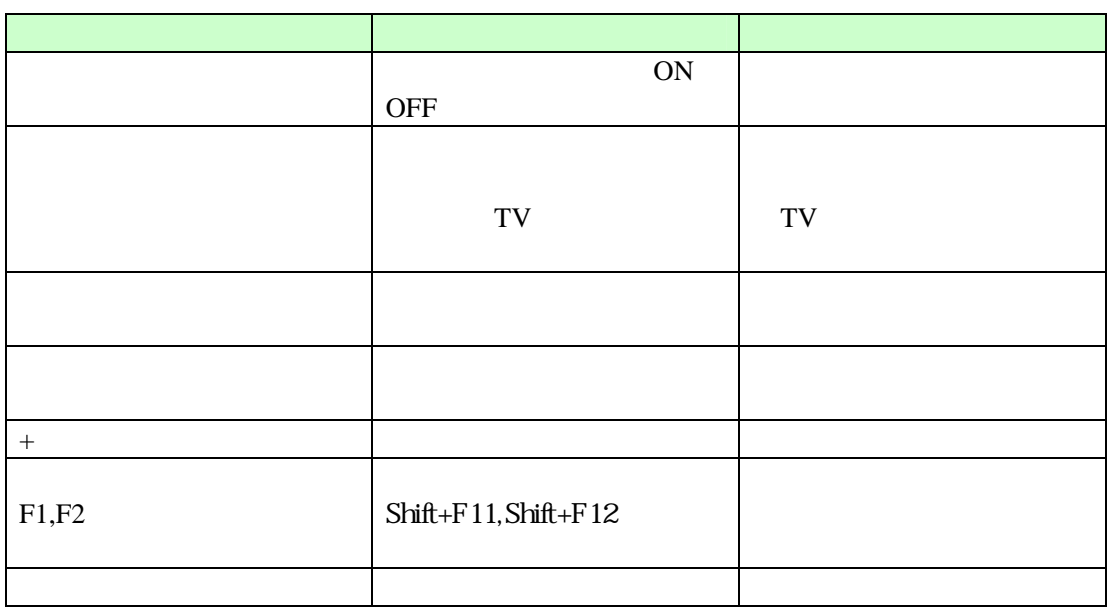

# <span id="page-16-0"></span>CHAPTER3 OSD

 $\text{OSD}$ 

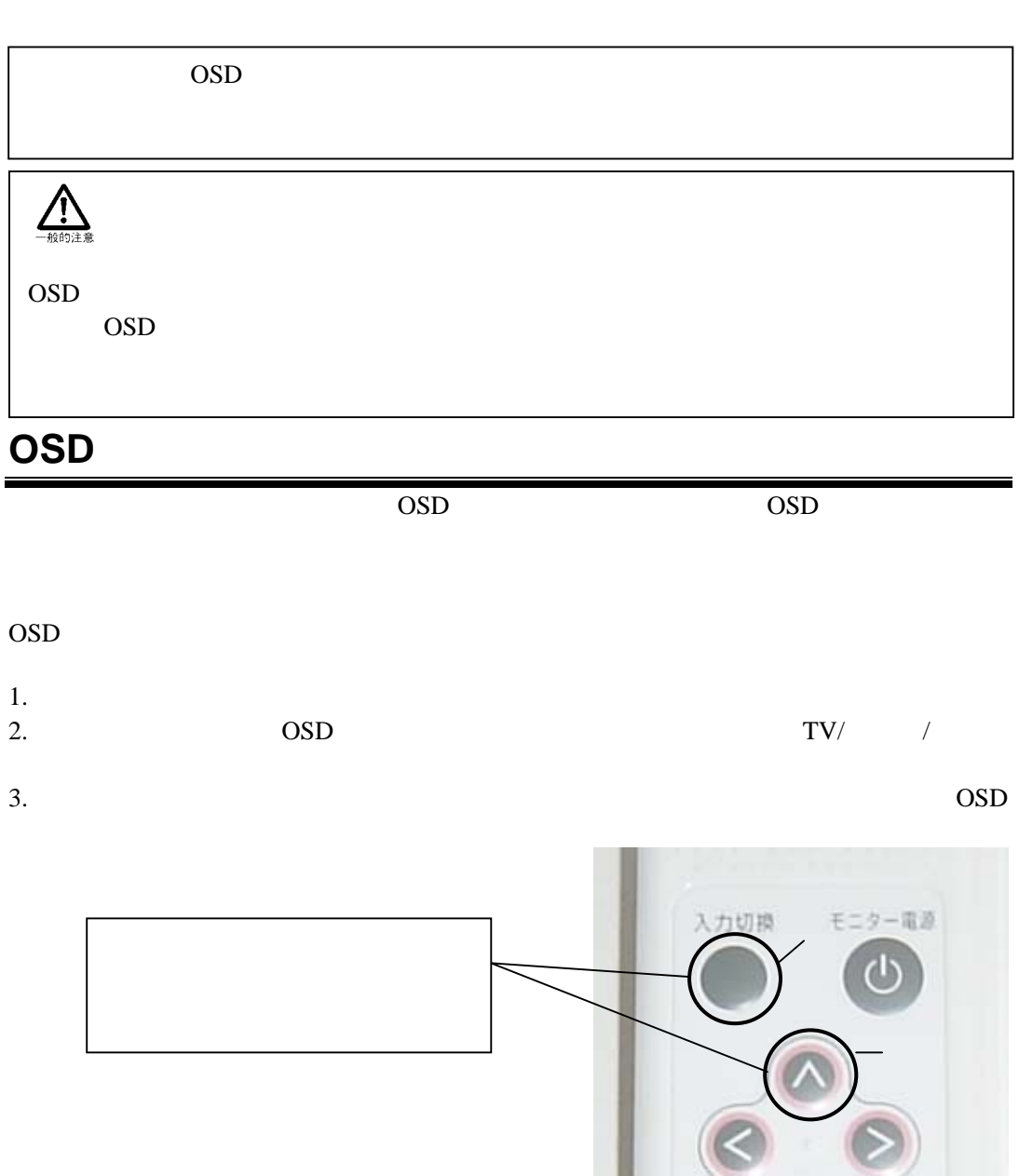

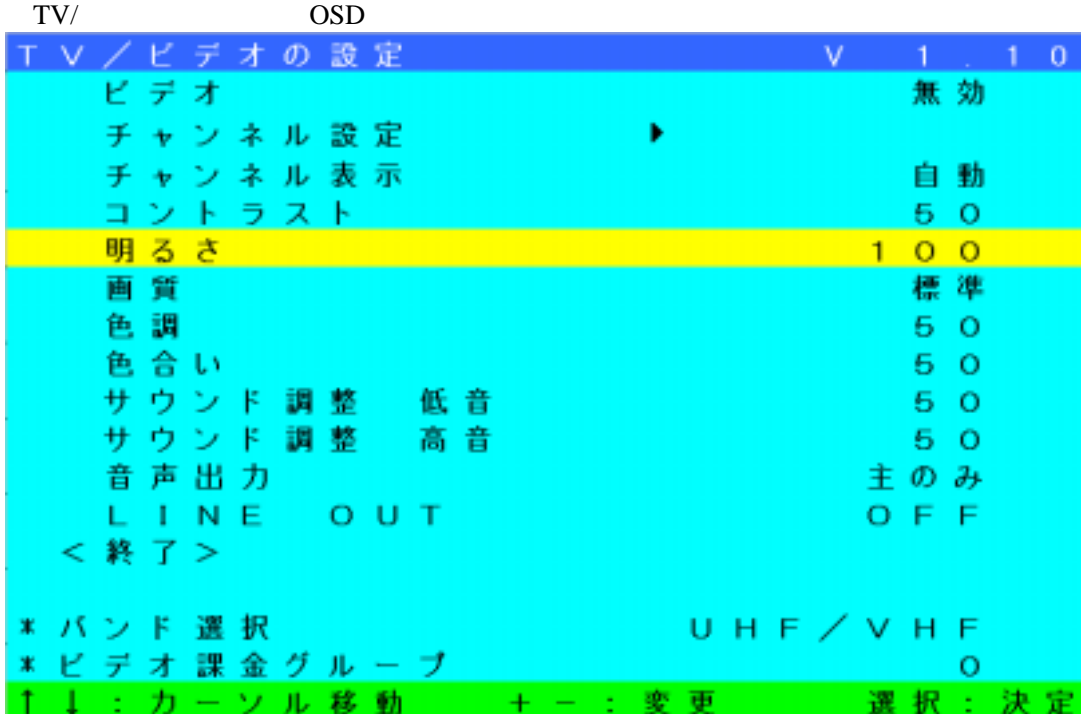

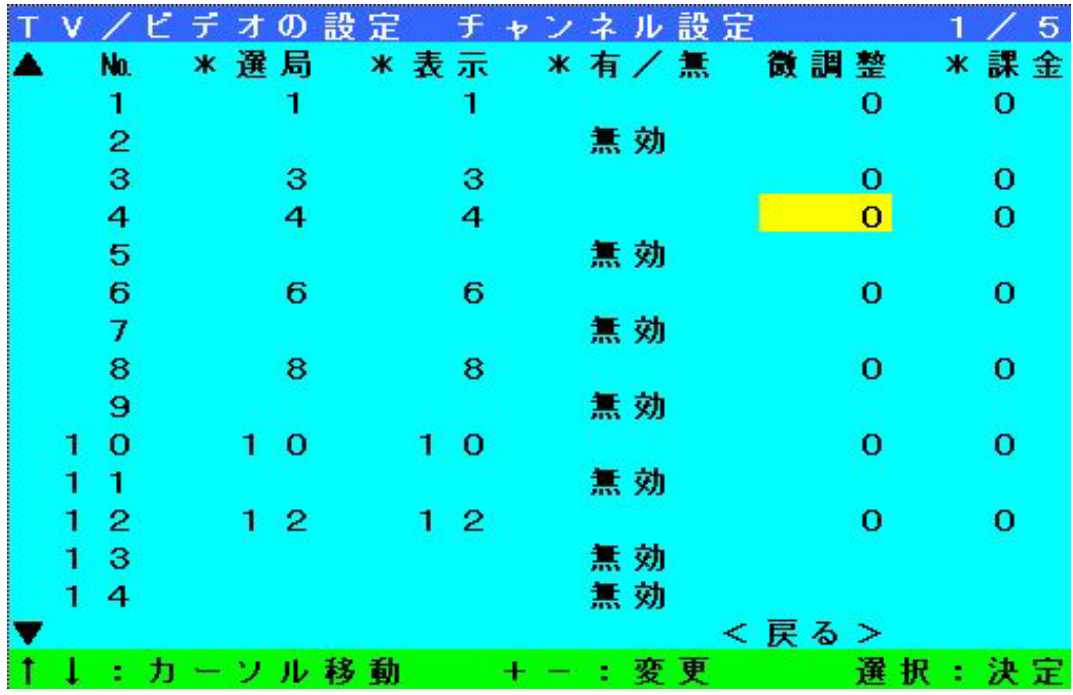

## <span id="page-18-0"></span>OSD OSD  $OSD$

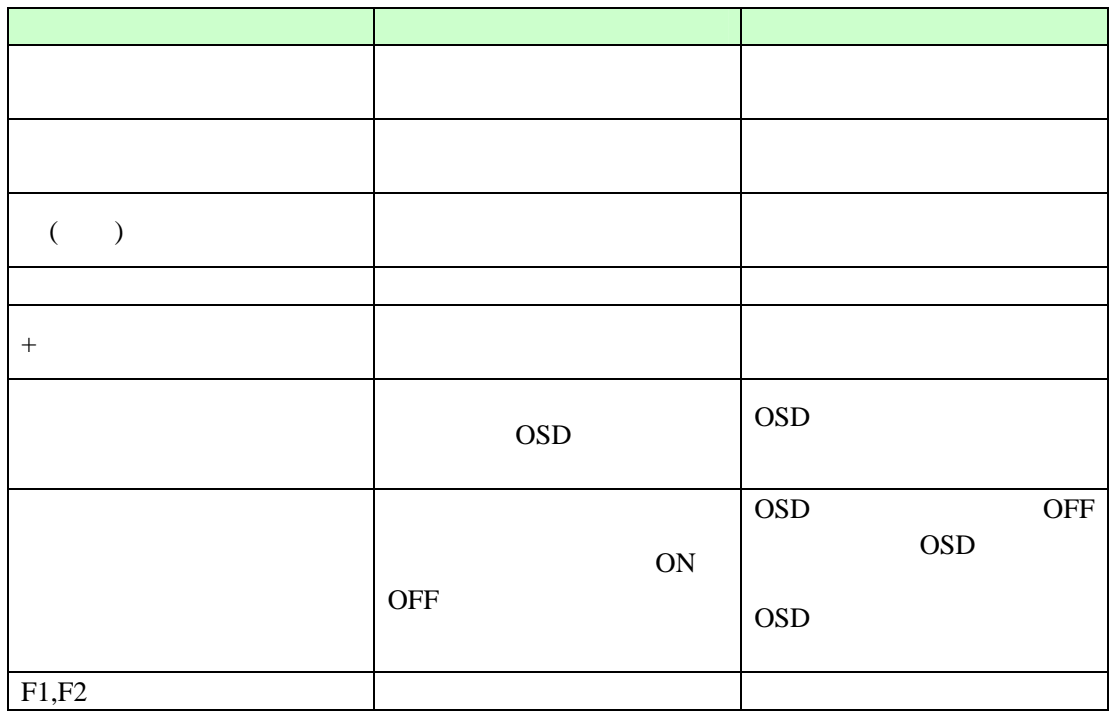

## <span id="page-19-0"></span>**OSD**

OSD

## **TV/**ビデオの設定

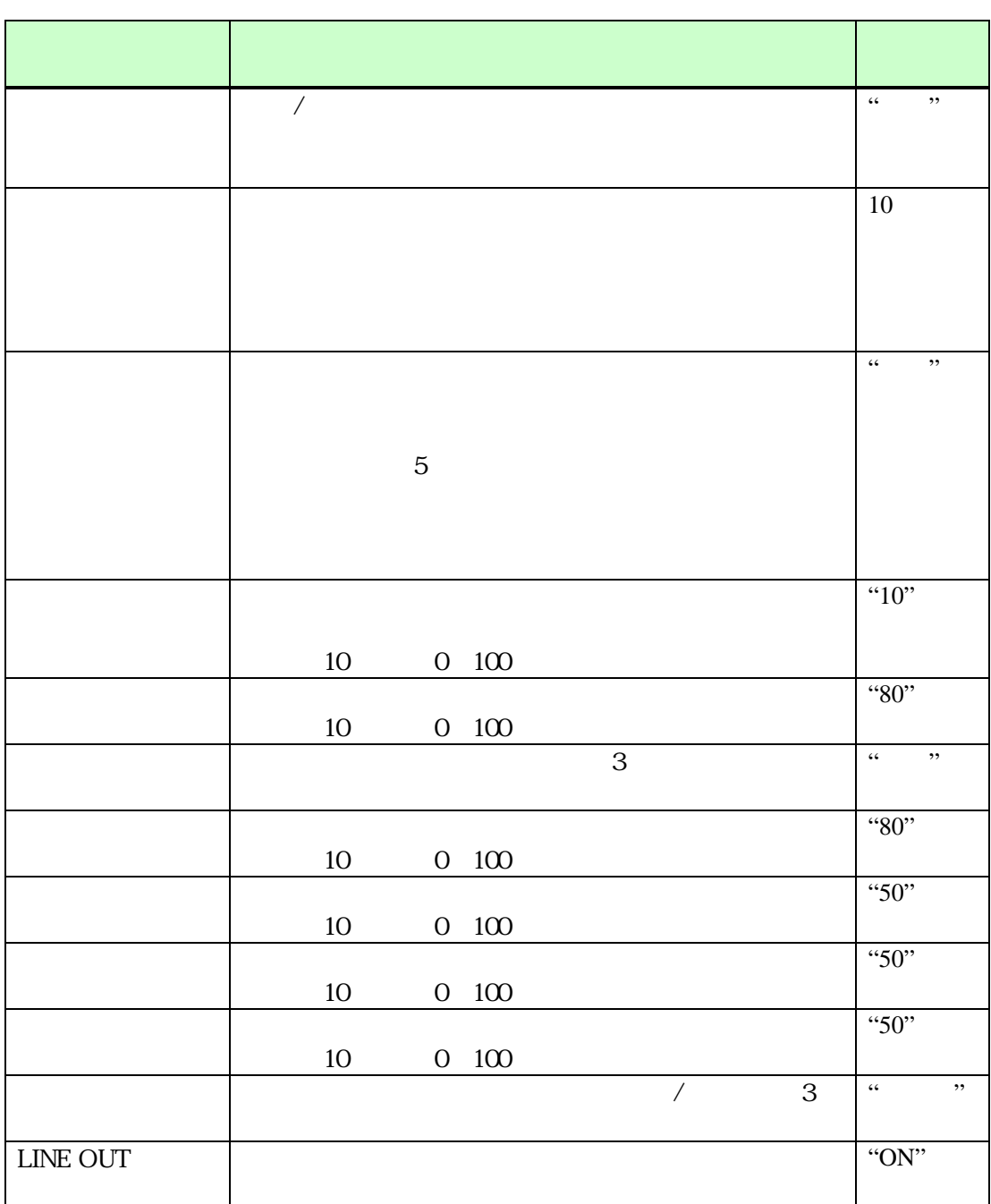

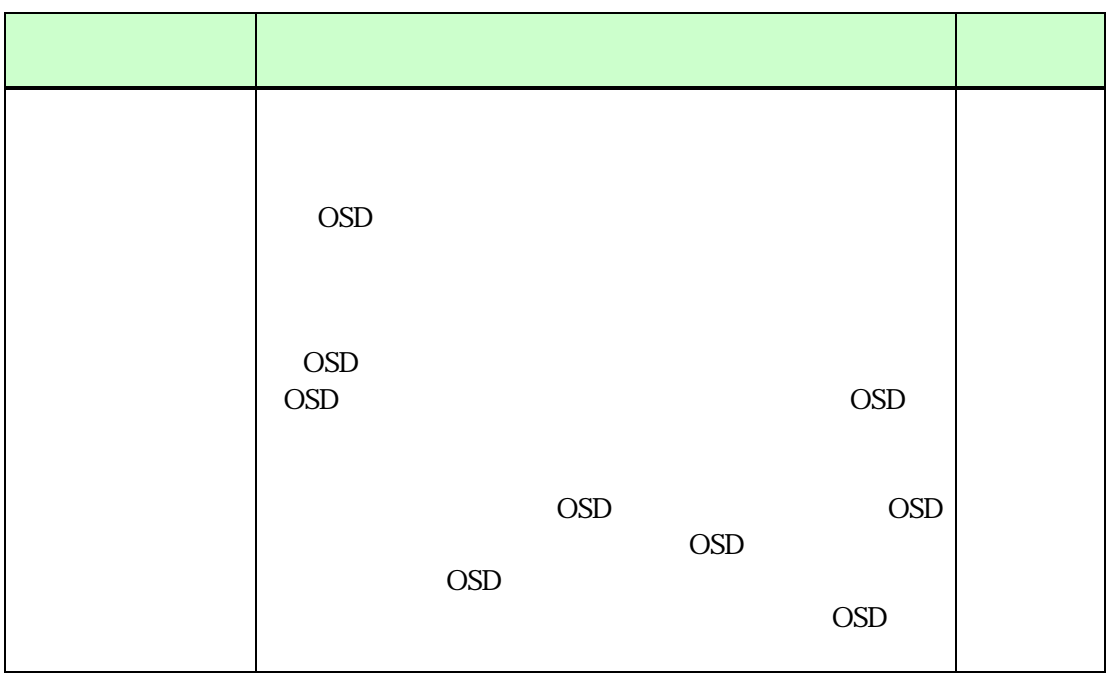

OSD  $\overline{O}$ 

<span id="page-21-0"></span>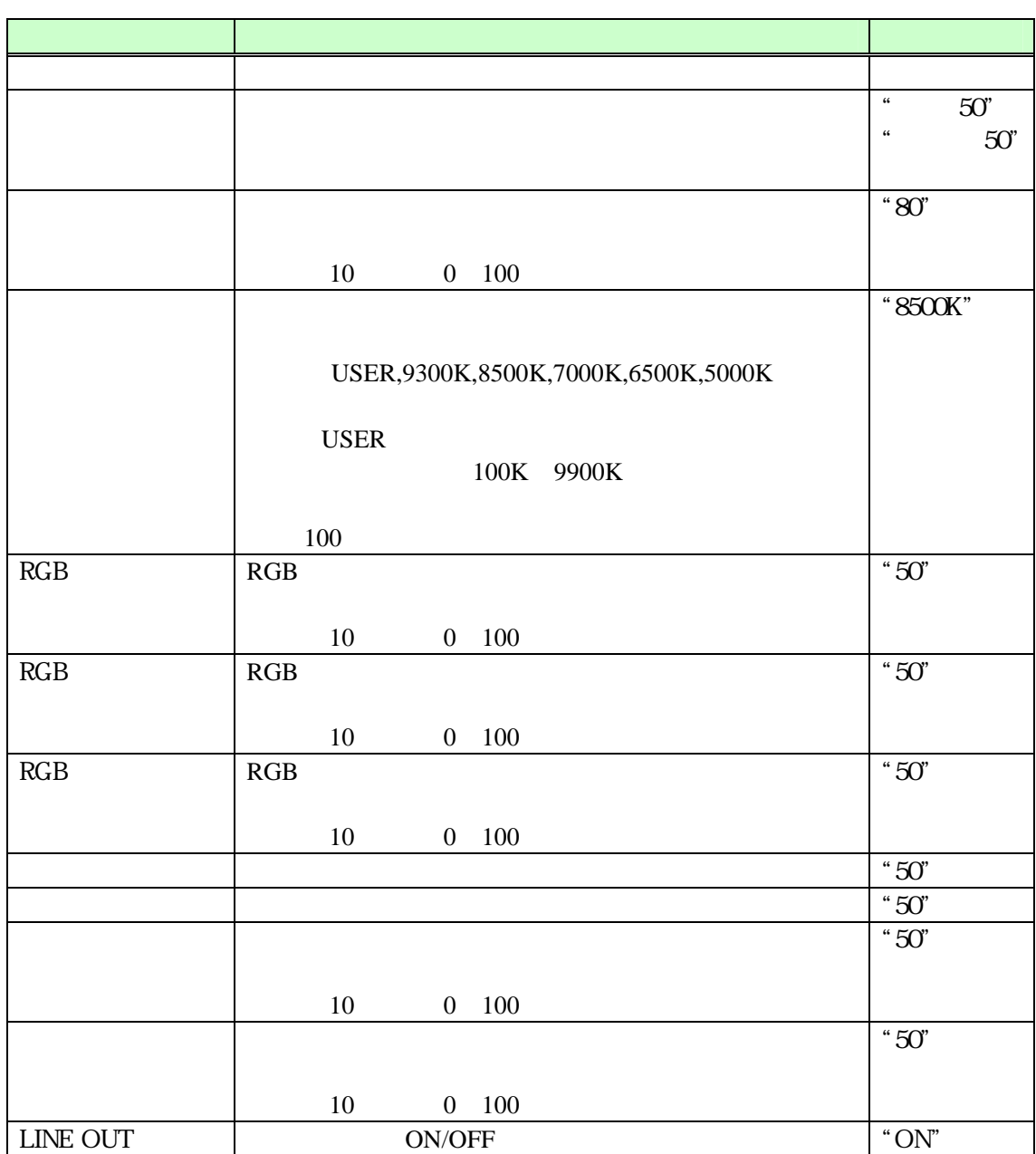

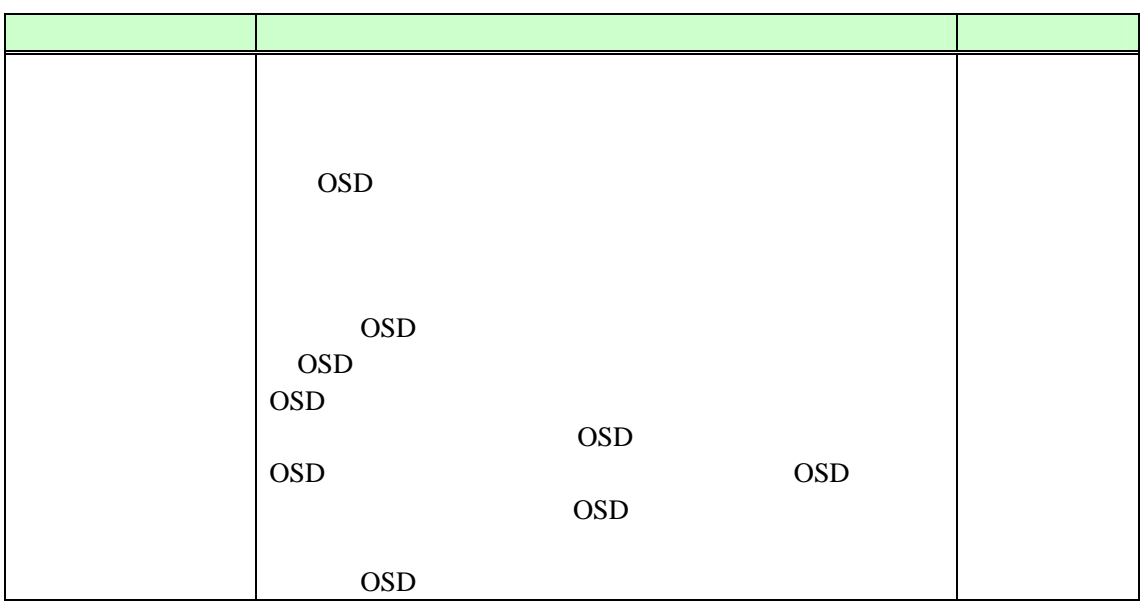

OSD  $\overline{O}$ 

## <span id="page-24-0"></span>*CHAPTER4* タッチパネルの設定

PC <del>PC</del>

Microsoft®Windows®XP

**http://www.frontech.fujitsu.com/**

Setup.exe  $N$ 

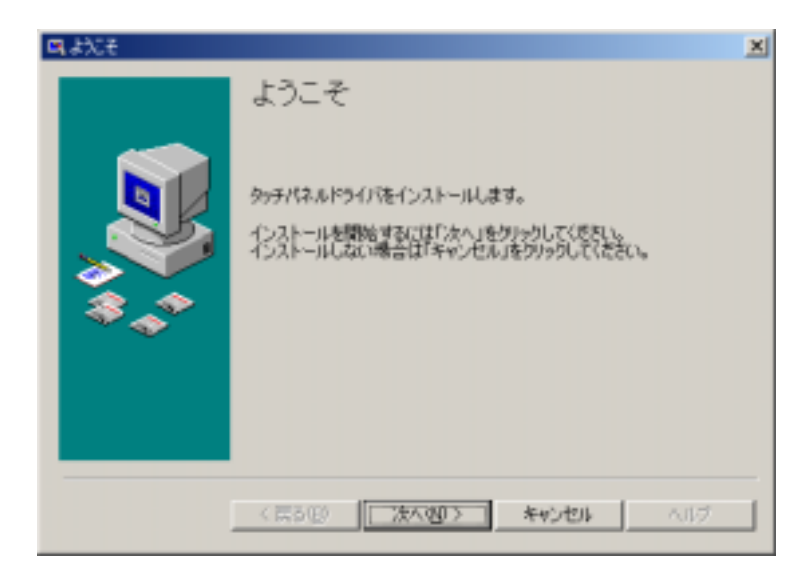

 $\bullet$ 

 $N$ 

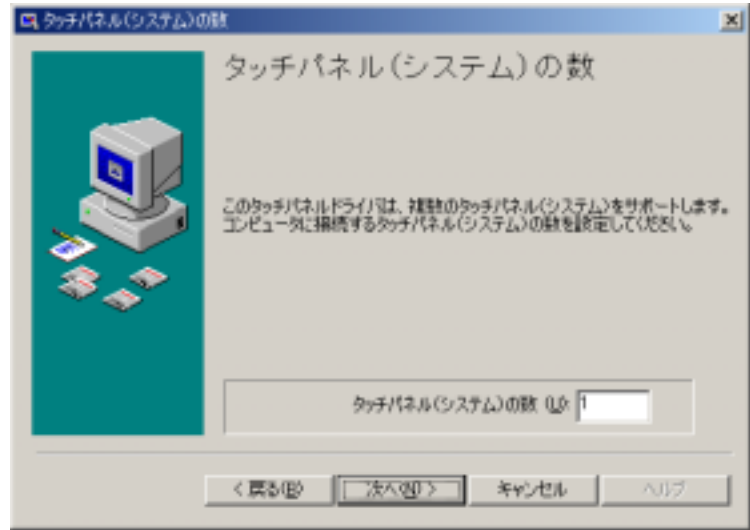

 $\bullet$ 

[DMC TSC-10 Series, USB] N

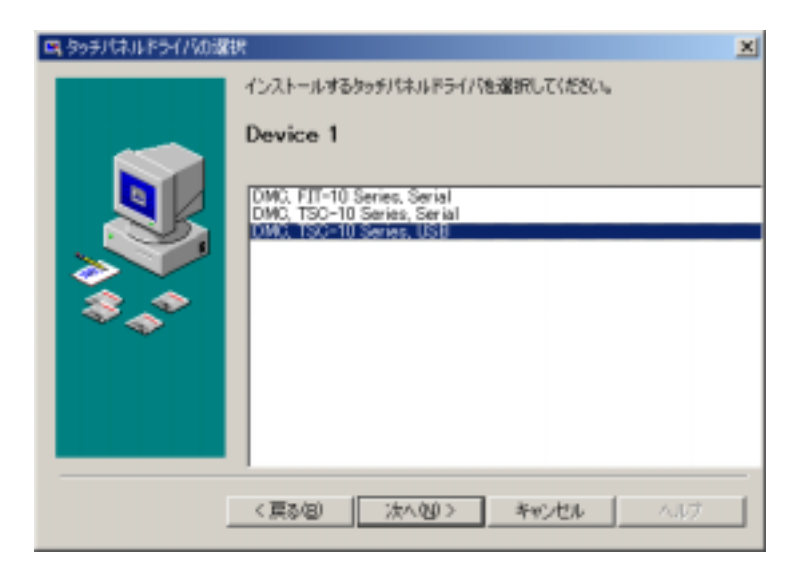

 $\overline{N}$ 

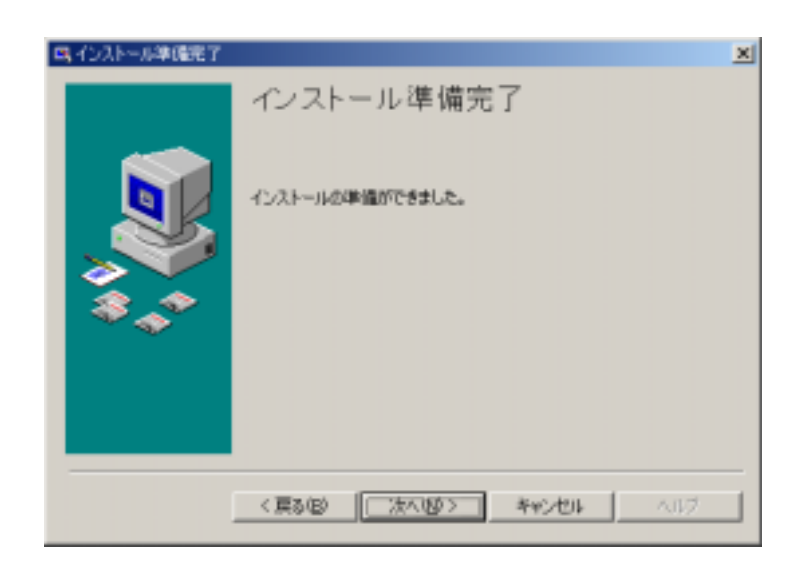

<span id="page-26-0"></span> $\bullet$ 

 $\bullet$ 

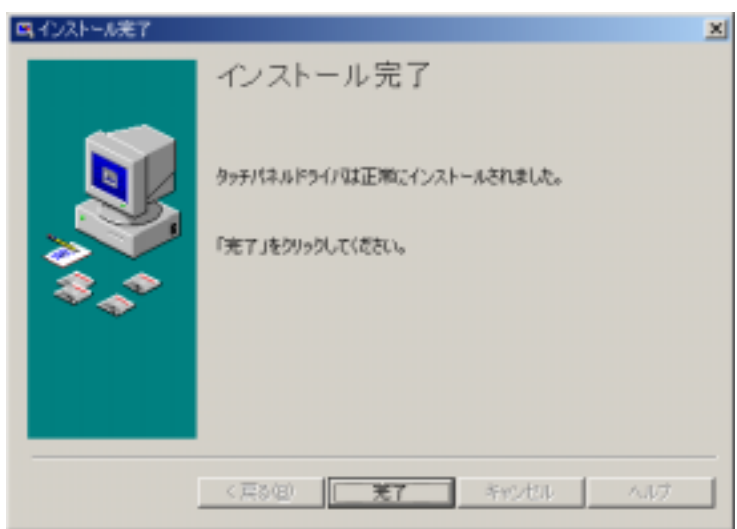

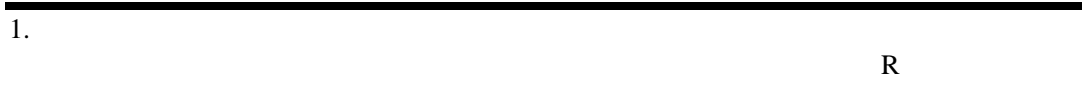

 $2.$  $3.$ 

#### <span id="page-27-0"></span>1. 
In the UPDD  $\blacksquare$

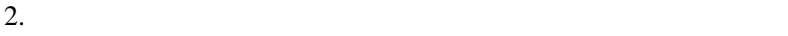

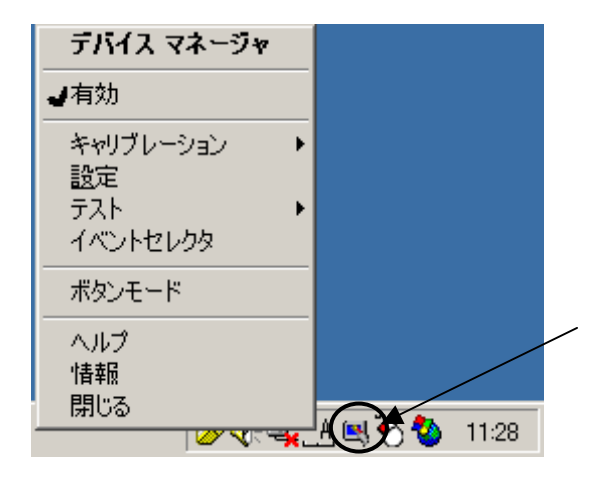

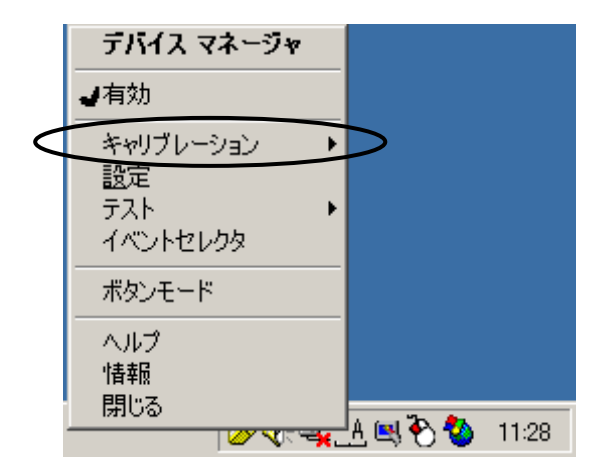

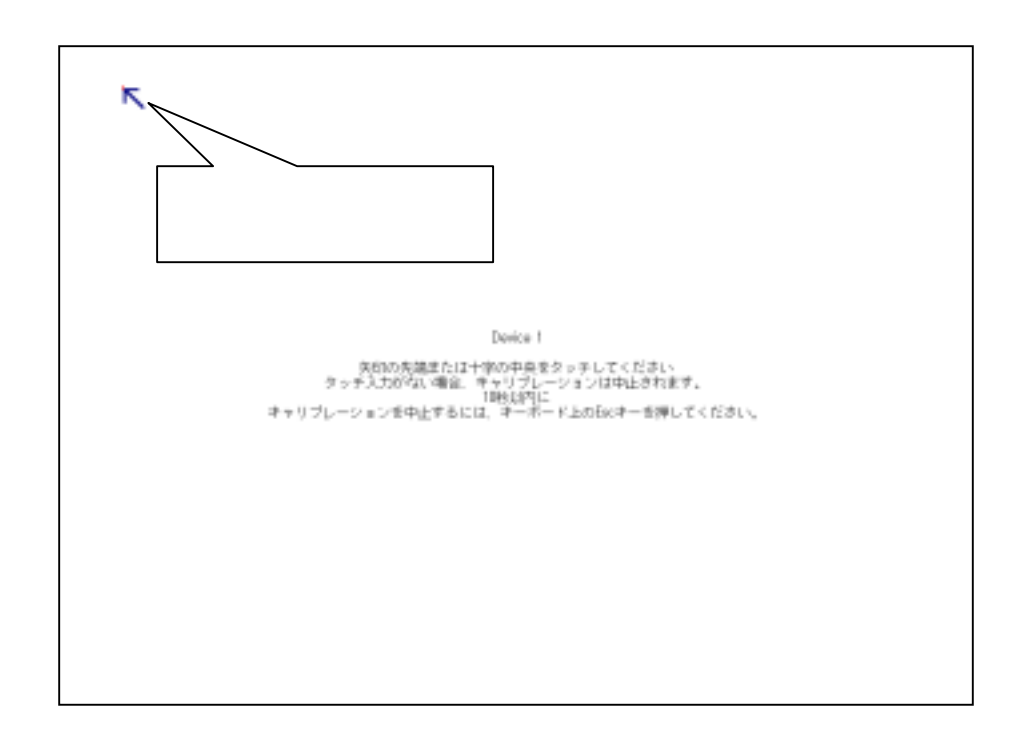

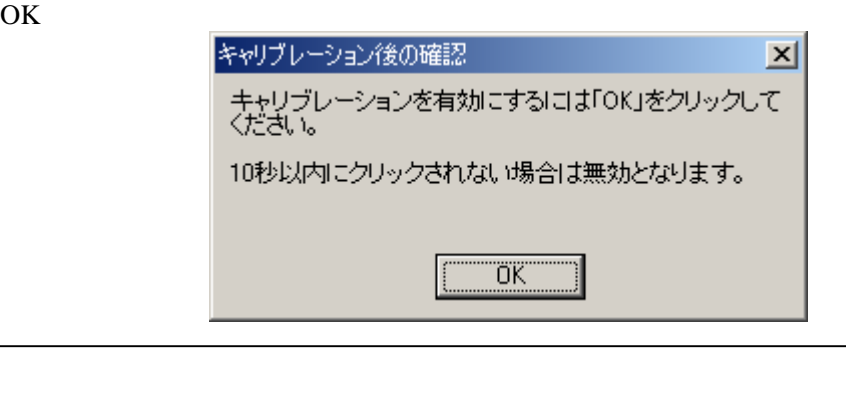

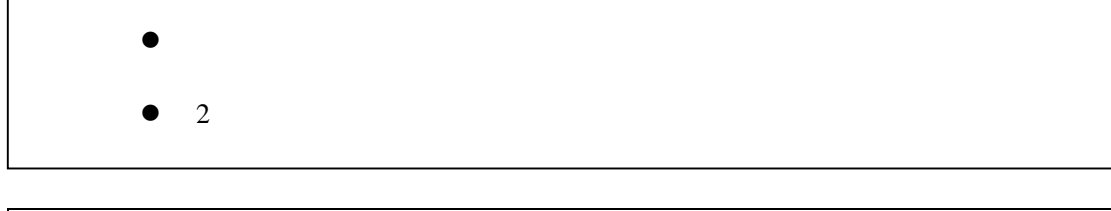

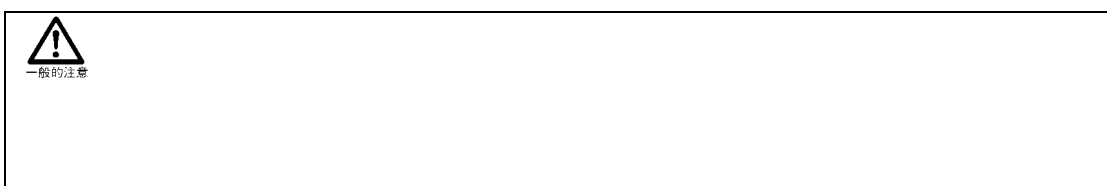

<span id="page-29-0"></span>z クリック、ドラッグ操作

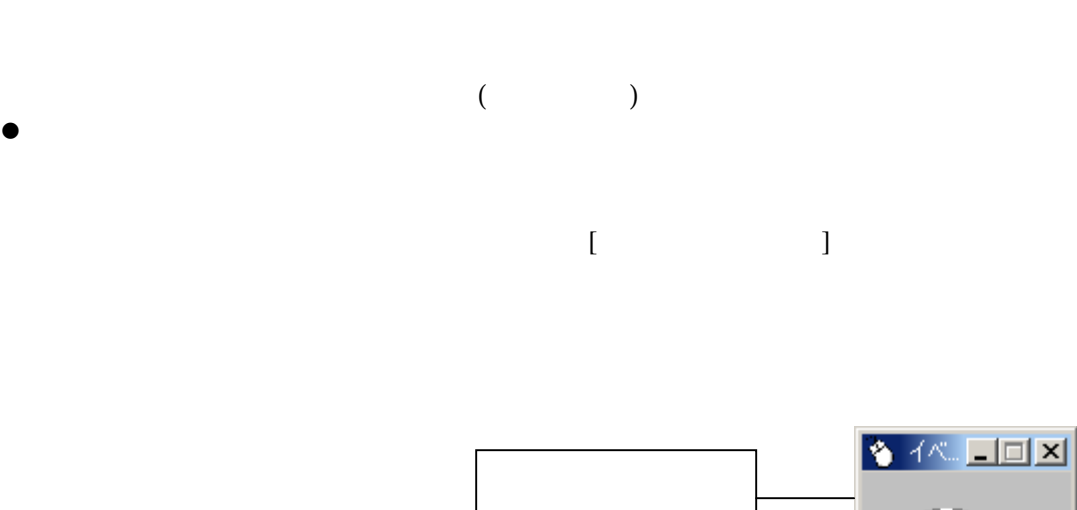

<span id="page-30-0"></span> $\begin{array}{ccc} & 1 & \cdots & 1 \end{array}$ A:動作設定画面起動  $[$  ( )]  $[$  UPDD]  $[$   $]$  $2.8 \times 10^{-2}$ の追加は[デバイス]タブ コントローラの状態確認は[状態]タブ、キャリブレーショ  $\left[\begin{array}{ccc} \cdot & \cdot & \cdot \\ \cdot & \cdot & \cdot \\ \cdot & \cdot & \cdot \end{array}\right]$  $\overline{a}$  $\begin{array}{ccc} \begin{array}{ccc} \begin{array}{ccc} \begin{array}{ccc} \end{array} & \begin{array}{ccc} \end{array} & \begin{array$  $\overline{\phantom{a}}$ 

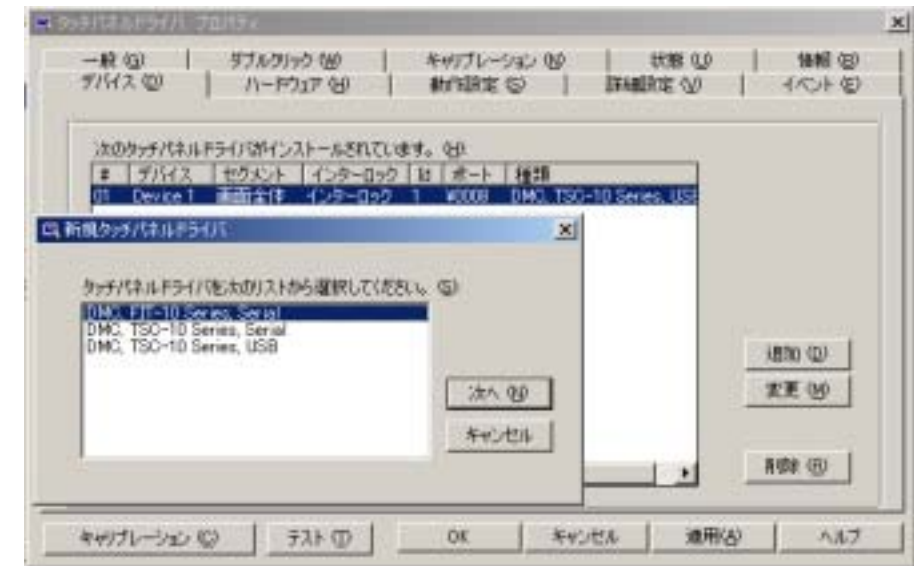

 $\bullet$   $\_\_$ 

z コントローラの追加を行います。追加を行う際、[DMC TSC-10 Series, Serial]、  $\overline{[DM}$  TSC-10 Series, USB

Release time

アドミン :いつでも操作が行えるユーザーです。タッチパネルが操作中

インターロック:他に使用しているユーザーがいない場合、いつでも操作が行

<span id="page-31-0"></span> $B$ 

- <u>Release time</u> ( )  $($  $1002$
- $\bullet$ : コントローラの制限を行います。
- z Id USBコントローラ使用時にデバイスタブに表示されるIdはコントローラ毎に設 定されるタッチパネルIDを表します このIDはタッチパネルIDが0ならばIdに0、 1d<sup>1</sup>
- $\bullet$   $\qquad \qquad \bullet$ USB Windows

### <span id="page-33-0"></span> $\overline{[N\Gamma]}$ TSC-10 Series, USB]

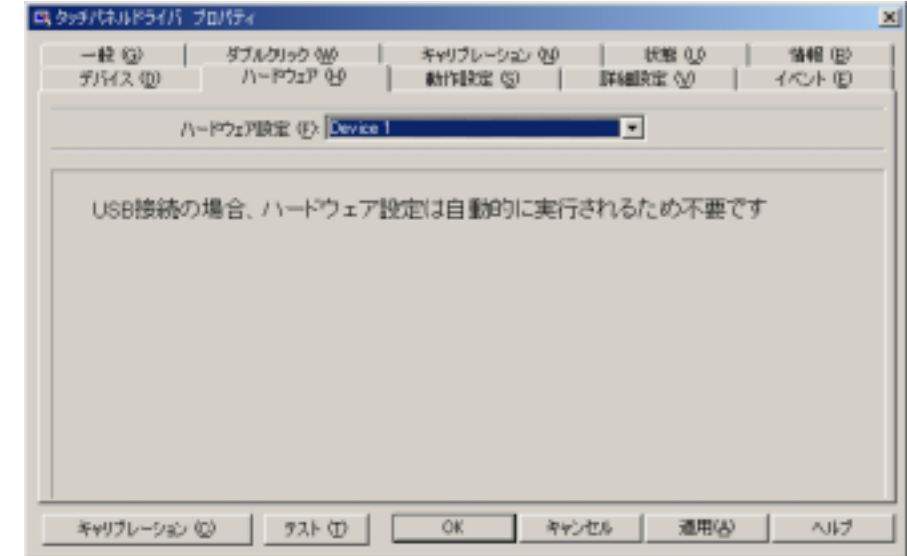

- $\bullet$   $\underline{\text{CM}}$
- $\bullet$   $\underline{\hspace{1cm}}$  Windows

<span id="page-34-0"></span>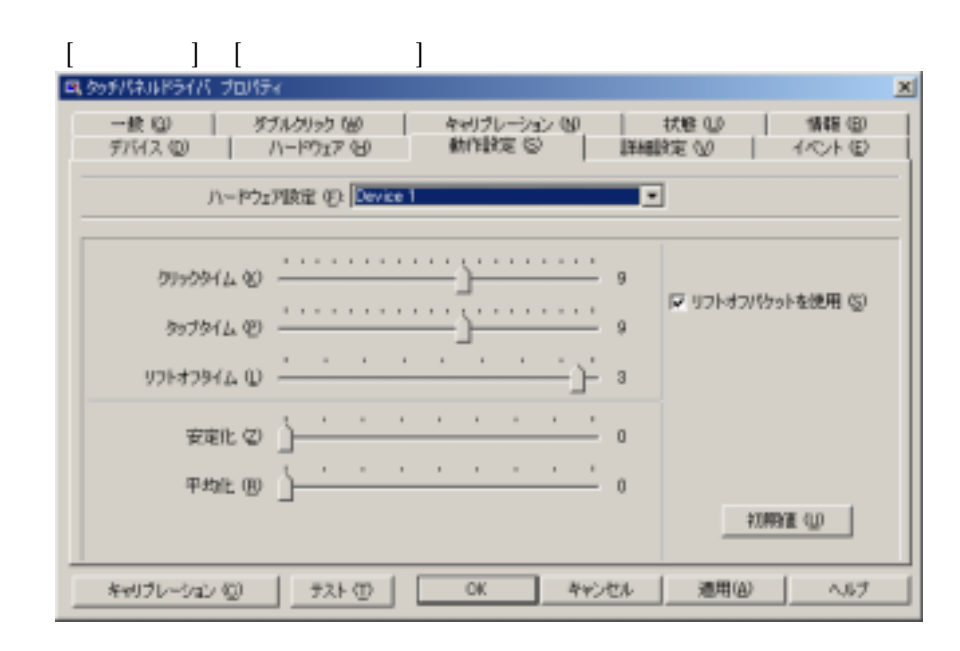

- z ( ) [ ) ]
- z タップタイム:[イベント]で[タップ~]を指定している場合、2回目のタッチを
- z リフトオフタイム [ フトオフパケットの使用]をOFFにしている場合にタッチパ
- $\bullet$   $\_\_\_\_\_$
- $\bullet$   $\qquad$  $\left[ \begin{array}{ccc} \end{array} \right]$
- $\bullet$   $\overline{\phantom{a}}$

27

<span id="page-35-0"></span>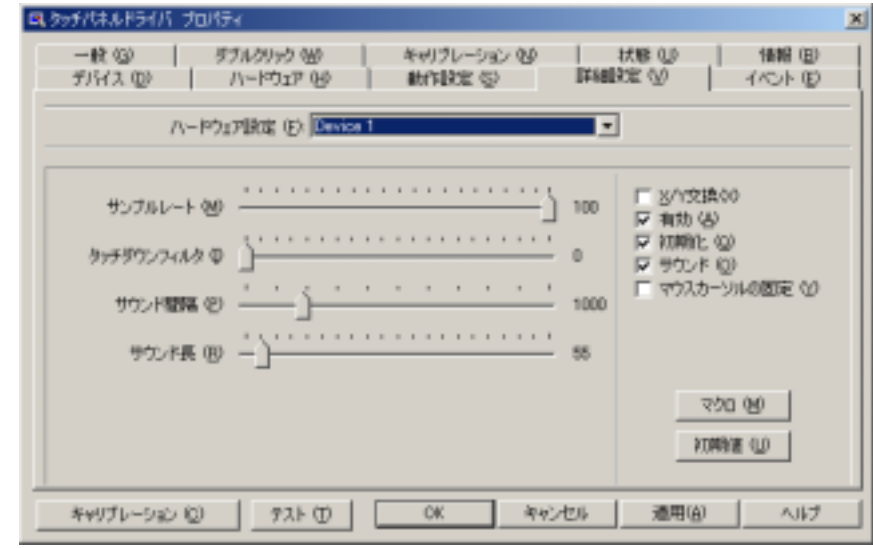

- $\bullet$   $\bullet$
- z サウンド長:クリック音の長さを設定します。設定値が大きいほど、クリック音
- $\overline{\text{OVGF}}$

<span id="page-36-0"></span>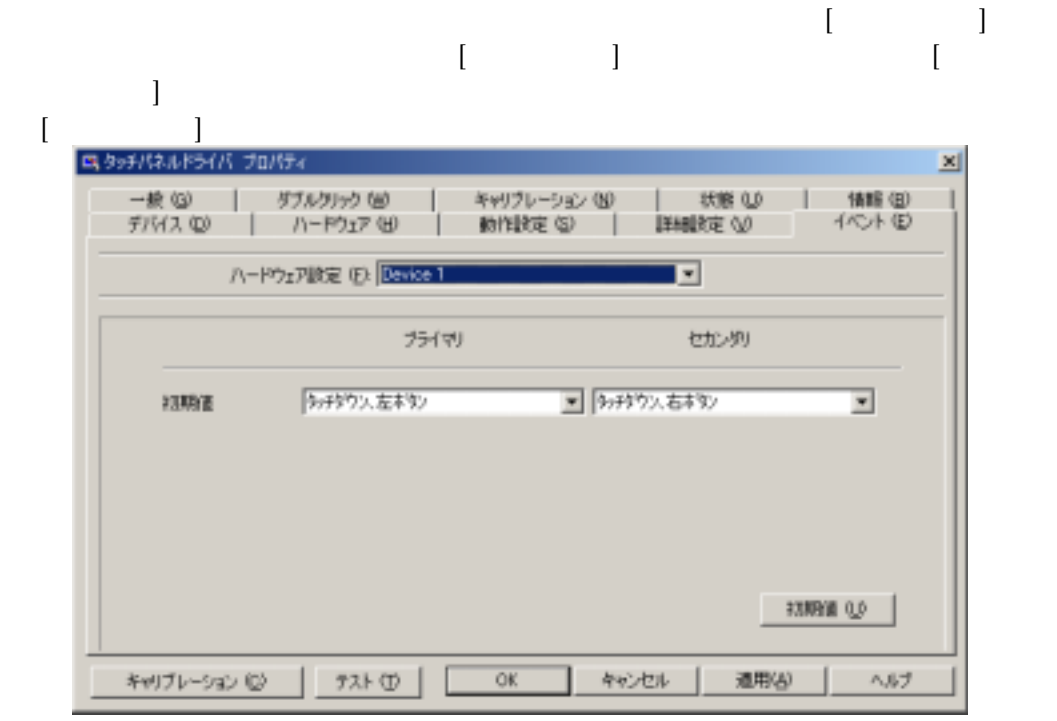

- $\bullet$   $\_\_\_\_\_\_\_$
- $\bullet$   $\overline{\phantom{a} \phantom{a} \phant$ の許容時間設定は[設定]→[タップタイム]で行ってください。  $($
- $\begin{bmatrix} 1 & 1 \\ 1 & 1 \end{bmatrix}$ リックタイム]で行ってください。
- $\bullet$   $\overline{\phantom{a}}$

<span id="page-37-0"></span>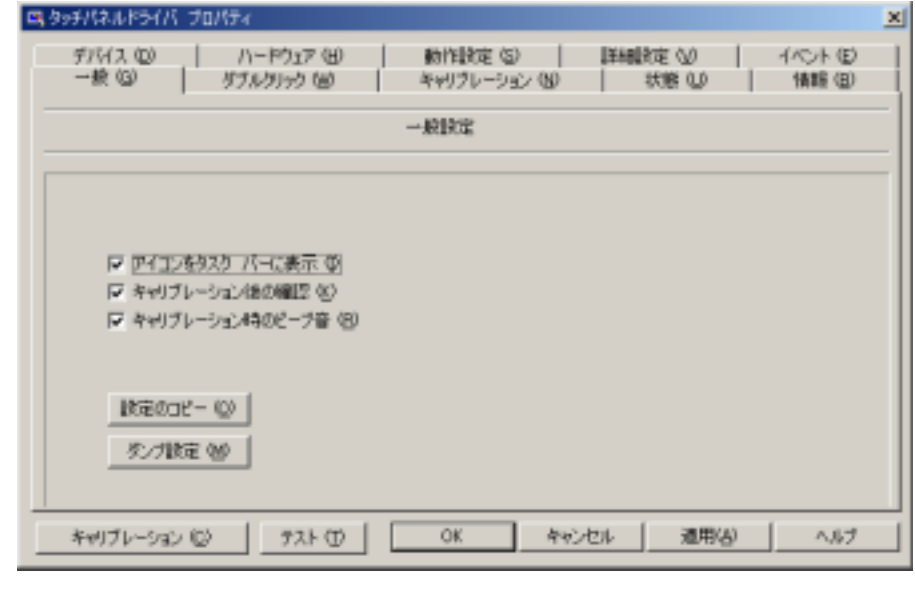

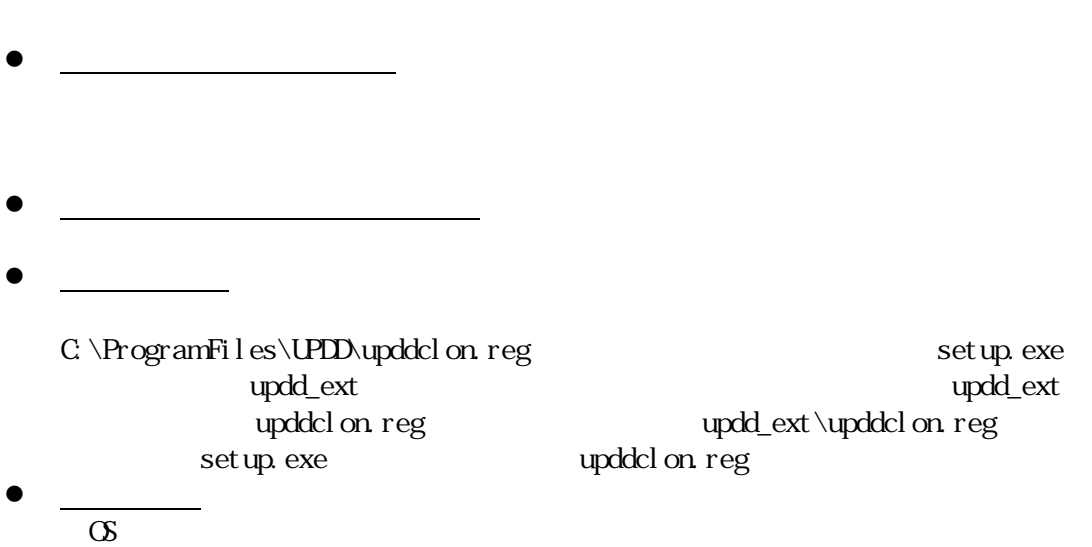

 $\bullet$   $\overline{\phantom{a}}$ 

<span id="page-38-0"></span>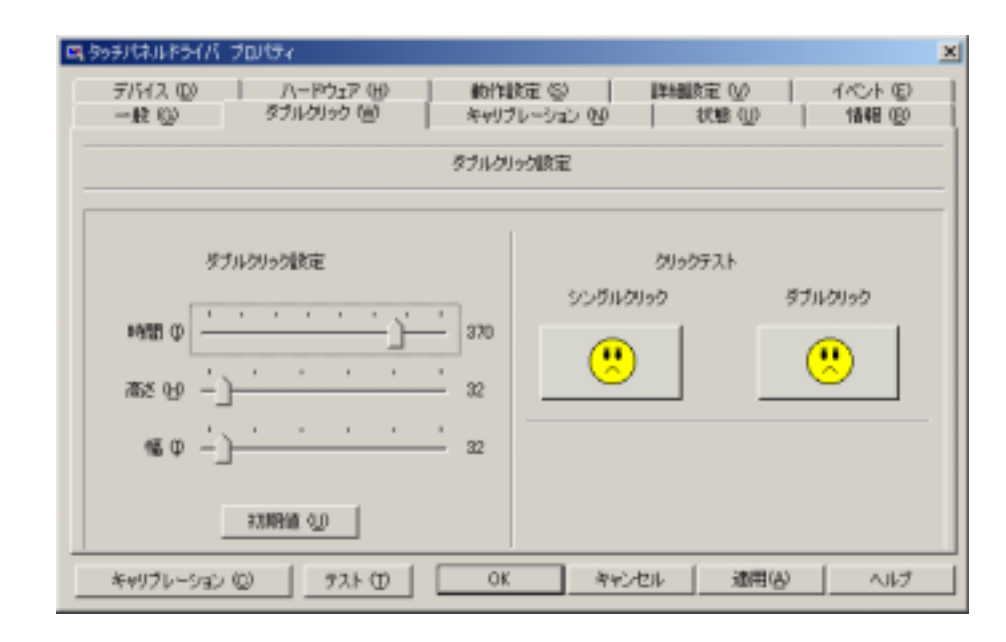

- $\bullet$  100  $\bullet$  100  $\bullet$  200  $\bullet$  200  $\bullet$  200  $\bullet$  200  $\bullet$  200  $\bullet$  200  $\bullet$  200  $\bullet$
- $\frac{2}{\sqrt{2}}$
- $\bullet$   $\phantom{0}$   $\phantom{0}$
- $\bullet$   $\bullet$   $\bullet$ [シングルクリック]アイコンを、ダブルクリックテストには[ダブルクリック]ア

31

<span id="page-39-0"></span>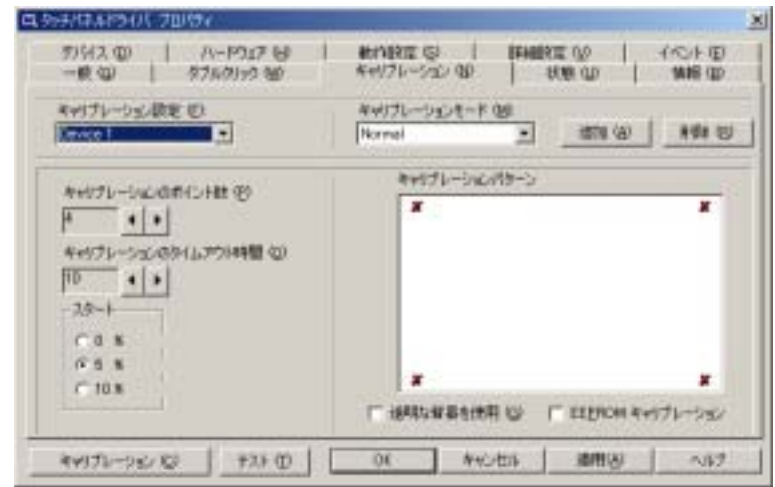

z キャリブレーション設定:デバイスにリストされているコントローラが複数ある

- 
- z キャリブレーションモード:[キャリブレーションモード]にモードを追加するこ
- z キャリブレーションポイント:キャリブレーションポイント数を設定します。標
- $\bullet$   $\overline{\phantom{a}}$

 $\Theta$ ( $\Theta$ 0 )

 $10(10)$ 

- $\bullet$
- z 透明な背景を使用:チェックをオンにすると、キャリブレーション画面の背景に
- **EEPROM** EEPROM

<span id="page-40-0"></span>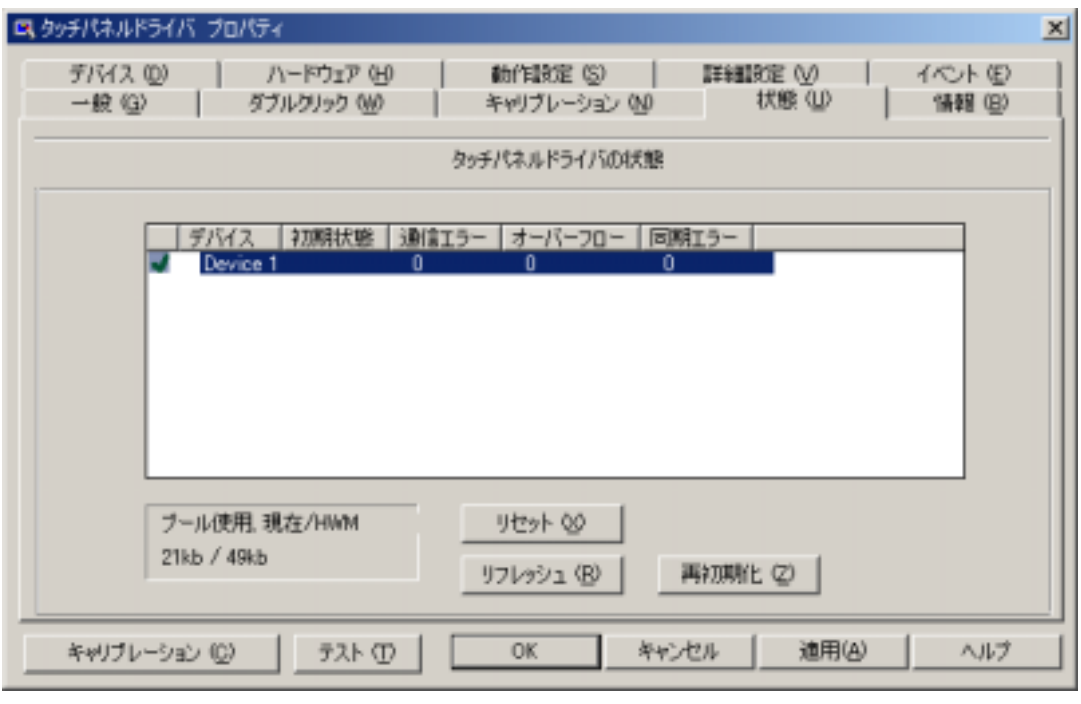

- z 再初期化:コントローラの再初期化を行います。
- $\bullet$   $\_\_\_\_\_\$ [ | |
- $\bullet$   $\begin{bmatrix} 1 & 1 & 1 \\ 0 & 1 & 1 \\ 0 & 0 & 1 \end{bmatrix}$   $\begin{bmatrix} 1 & 1 & 1 \\ 0 & 1 & 1 \\ 0 & 1 & 1 \end{bmatrix}$

<span id="page-41-0"></span>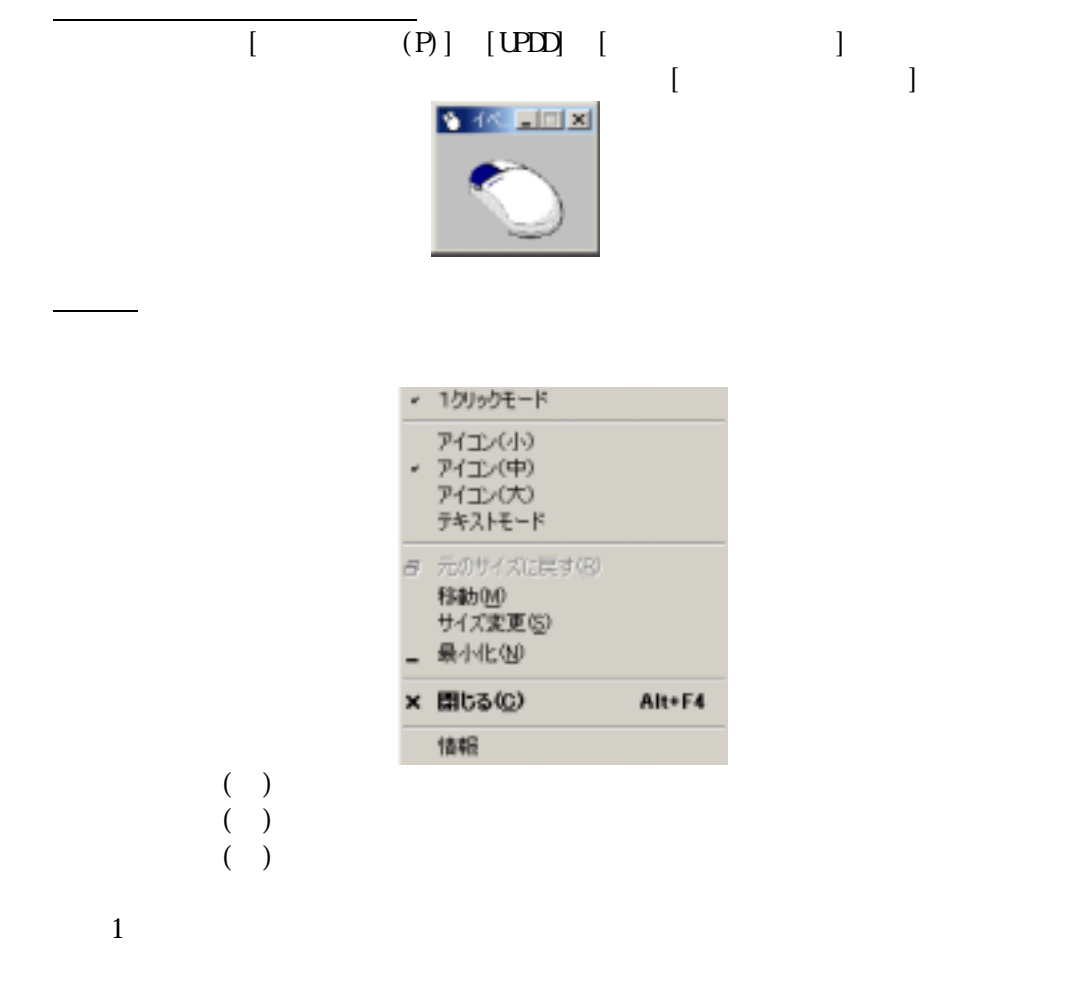

 $\bullet$   $\_\_\_\_\_\_\_$ 

 $\begin{bmatrix} \cdot & \cdot & \cdot \\ \cdot & \cdot & \cdot \end{bmatrix}$ 

## <span id="page-42-0"></span>CHAPTER5

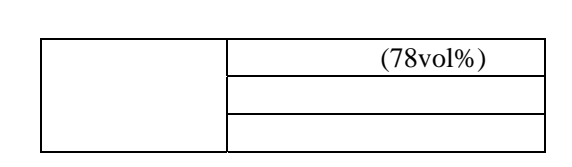

 $($   $)$ 

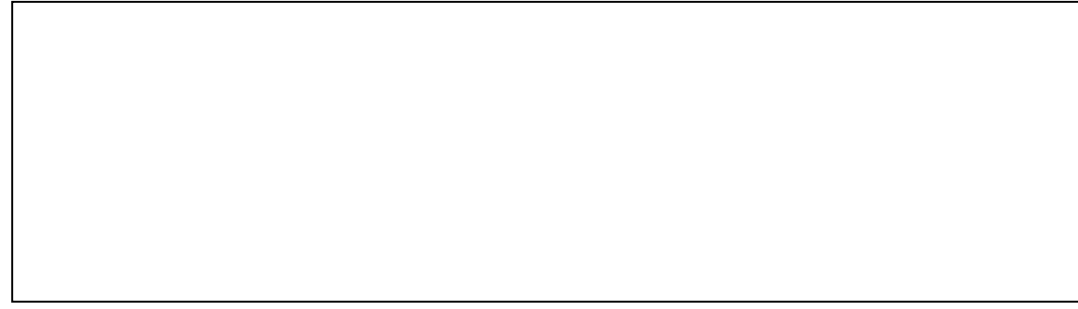

# <span id="page-43-0"></span>**CHAPTER6**

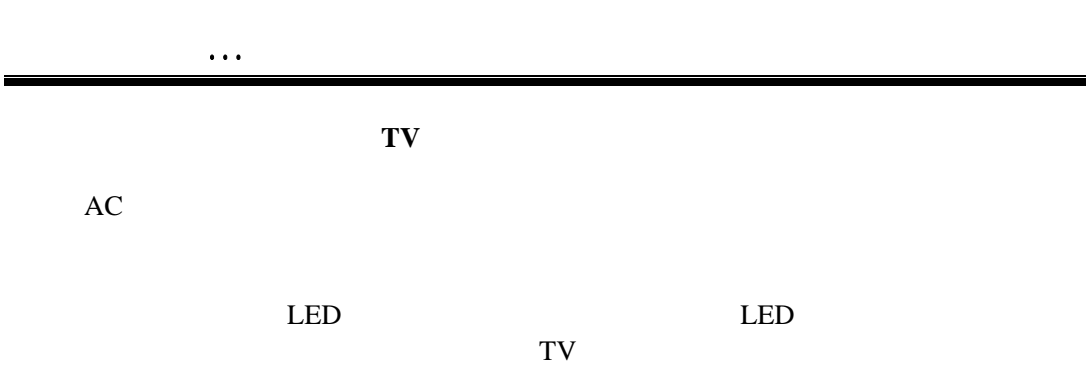

<span id="page-44-0"></span>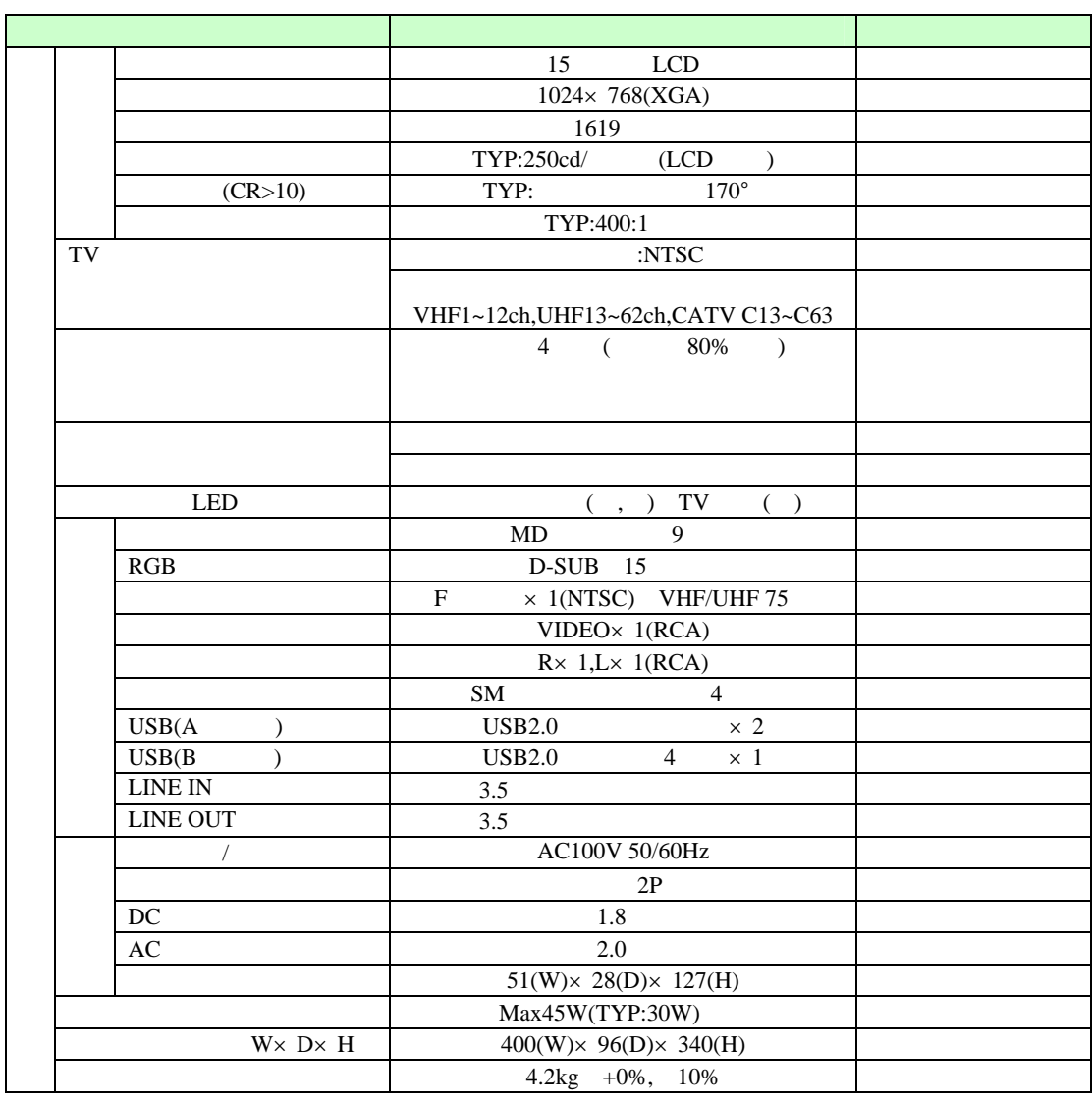

<span id="page-45-0"></span>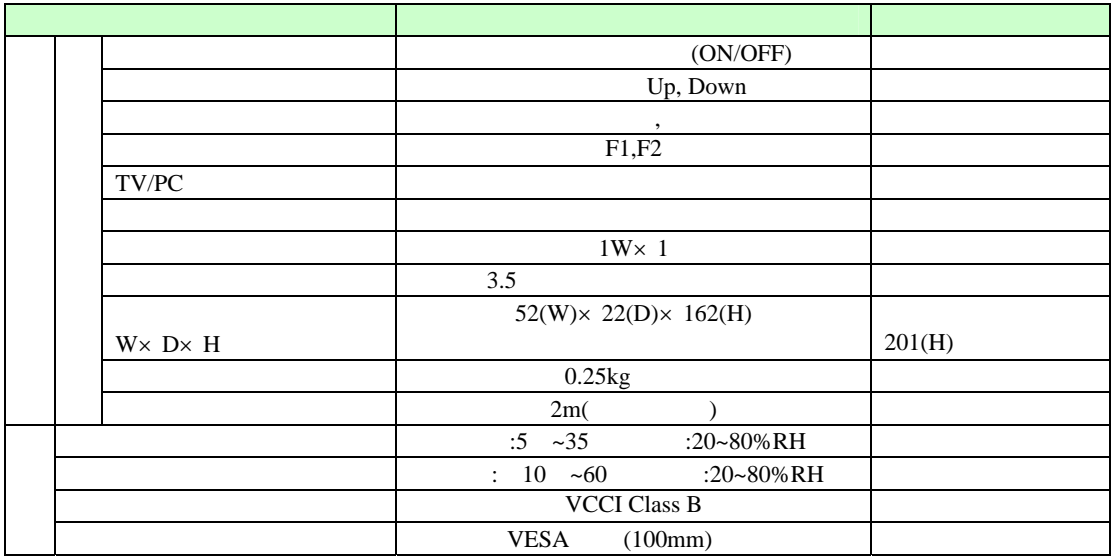

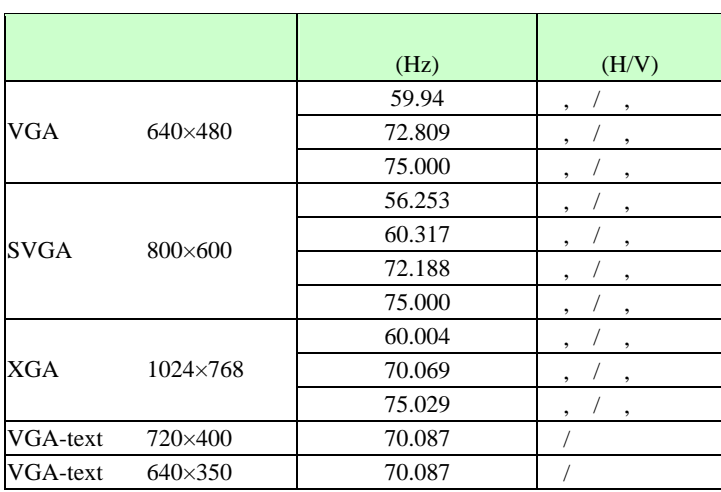

<span id="page-46-0"></span>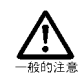

〒206-8555

1776

Tel: 042-377-0445

http://www.frontech.fujitsu.com/

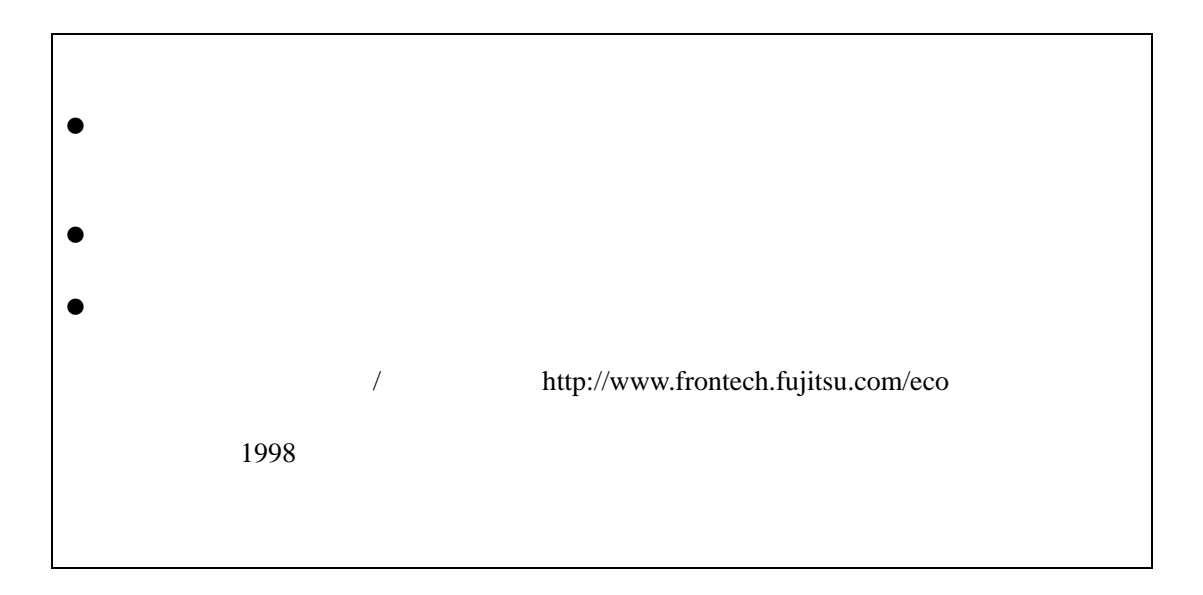

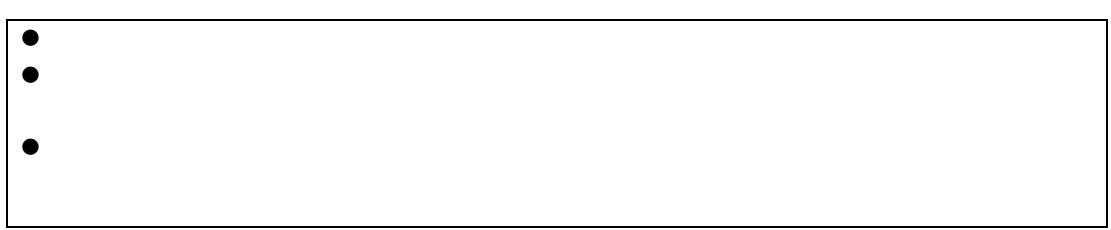

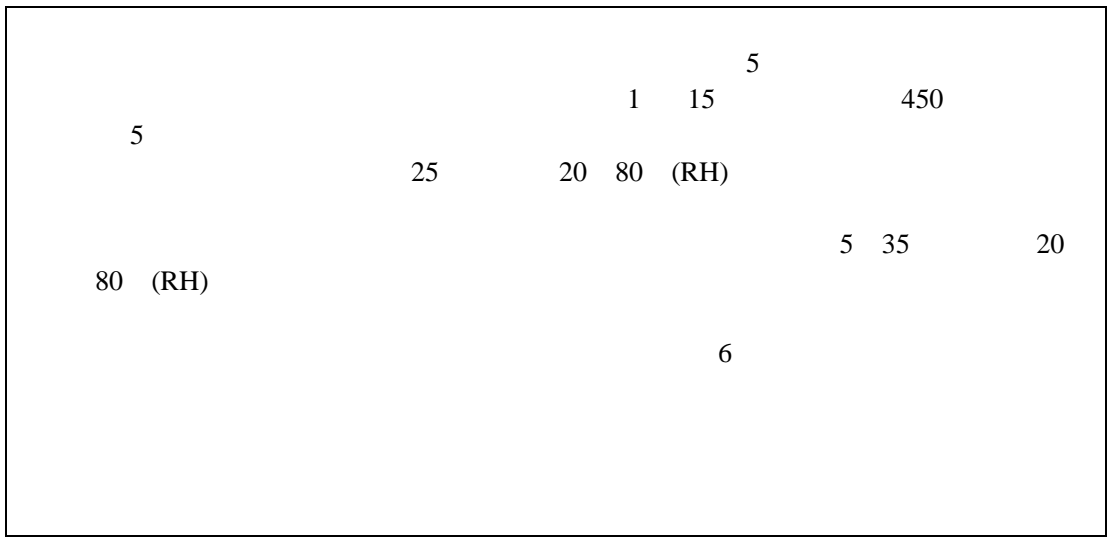

#### FTH ST01 K D02010-L229

発行日: 2005 6 2

Printed in Japan

- $\bullet$
- $\bullet$
- $\bullet$
- 
- 
- $\bullet$  $\bullet$

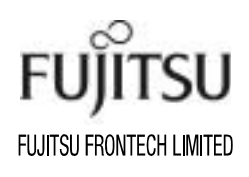